SUZUKI PIANOS

**GP-3**MINI-GRAND DIGITAL PIANO

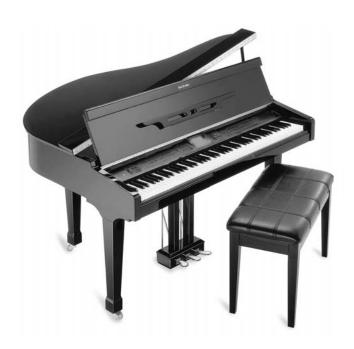

**OWNER'S MANUAL** 

**SUZUKI** 

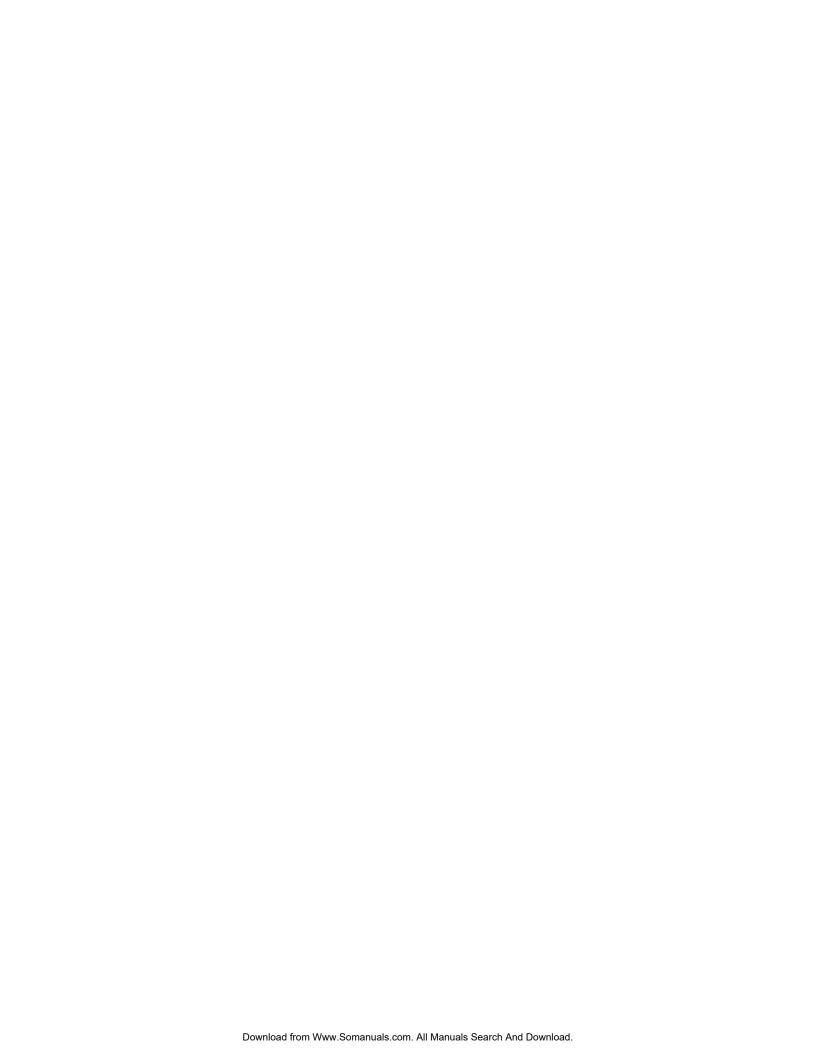

### **WELCOME!**

We would like to express our appreciation and congratulate you for purchasing this **Suzuki** Mini Grand digital piano. This piano has been designed to provide you with years of musical enjoyment. State of the art electronics are combined with an elegant cabinet that will add beauty and sophistication to any home environment. Listed Below are just a few of the features that your new piano is equipped with:

- hammer action piano for an authentic acoustic piano feel
- 128 instrument sounds stereo sampled for ultra authentic acoustic realism
- 64 note polyphony which ensures acoustic piano performance
- a dynamic 6 speaker concert hall sound delivery system with EQ controls
- 100 professional quality orchestrated rhythm accompaniments with variations
- built-in play along songs for learning and enjoyment
- easy 5 track music recorder for writing songs or to record your lesson progress
- karaoke display and video output to external TV for musical enjoyment for the entire family
- floppy Disk Drive to save Performances or Lessons plus play thousands of MIDI songs
- SD (Secure Digital) Memory Card, this cutting edge technology is also used in Digital Camera's, you can use to save Performances or Lessons plus play thousands of MIDI songs
- complete MIDI controls allows for computer hook up and enables you to update your pianos features so that it never becomes obsolete
- USB interface for plug 'n play computer connections

You will find many more features and functions listed within this owners manual. In order to fully appreciate all the impressive features of this digital piano, please take a few minutes to read the following pages of instruction. We will cover general precautions, assembly, the function of each control button, and warranty information.

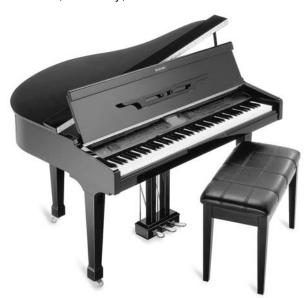

Thank you and congratulations again, for choosing this Mini Grand Digital Piano from the Suzuki Corporation's piano product line of portable pianos, home digital pianos, home composer ensembles pianos, elegant digital grand ensembles, and the acoustic upright and grand piano line.

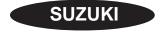

# **GENERAL PRECAUTIONS**

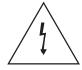

#### **CAUTION**

RISK OF ELECTRIC SHOCK DO NOT OPEN

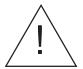

CAUTION: TO REDUCE THE RISK OF ELECTRIC SHOCK,
DO NOT REMOVE COVER OR BACK
NO USER-SERVICEABLE PARTS INSIDE
REFER SERVICING TO QUALIFIED SERVICE PERSONNEL

#### INSTRUCTIONS PERTAINING TO A RISK OF FIRE, ELECTRIC SHOCK OR INJURY:

The lightning flash with arrowhead symbol, within an equilateral triangle, is intended to alert the user to the presence of uninsulated or "dangerous voltage" within the product's enclosure that may be of sufficient magnitude to constitute a risk of electric shock to persons.

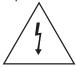

The exclamation point within an equilateral triangle is intended to alert the user to the presence of important operation and maintenance or servicing instructions.

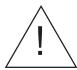

- 1. CAUTION: Any changes or modifications in construction of this device which are not expressly approved by the party responsible for compliance could void the user's authority to operate the equipment.
- 2. NOTE: This equipment has been tested and found to comply with the limit for a Class A digital device, pursuant to part 15 of the FCC rules. These limits are designed to provide reasonable protection against harmful interference when the equipment is operated in a noncommercial environment. This equipment generates, uses, and can radiate radio frequency energy and if not installed and used in accordance with the instruction manual, may cause harmful interference to radio communications. Operation of this equipment in a residential area is likely to cause harmful interference in which case the user will be required to correct the interference at his own expense.

### TAKING CARE OF YOUR DIGITAL PIANO

This Suzuki digital piano will supply you with years of musical enjoyment if you follow the simple rules listed below.

#### IMPORTANT SAFETY INSTRUCTIONS

#### **WARNING**

When using electrical products, basic safety precautions should always be followed, including the following:

#### **SAFETY**

**Power Source** - The product should always be connected to a power supply only of the type described in the operating instructions or as marked on the product.

**Periods of Nonuse** - The power-supply cord of the product should be unplugged from the outlet when left unused for a long period of time.

#### SERVICE AND MODIFICATION

This product should be serviced by qualified service personnel when,

- the power supply cord or the plug has been damaged,
- liquid has been spattered into the unit or it has been exposed to rain,
- the instrument does not appear to operate normally or exhibits a marked change in performance.
- the instrument has been dropped or the cabinet has been damaged.
- Do not attempt to open the piano or make any change in the circuits or parts of the unit.

#### HANDLING AND TRANSPORT

- Never apply excessive force to the controls, connectors or other parts of the instrument.
- Always unplug cables by gripping the plug firmly, not by pulling on the cable.
- Disconnect all cables before moving the instrument.
- Physical shocks caused by dropping, bumping, or placing heavy objects on the instrument can result in scratches and/or more serious damage.
- Carefully check the amplifier volume control before starting to play. Excessive volume can cause permanent hearing loss.

#### **CLEANING**

- Clean the cabinet and panel with a soft nonabrasive dry cloth. This cloth should be for High
   Gloss Lacquer Finish Furniture. A wax based
   polish specifically for High Gloss Lacquer Finish
   Furniture may be used on the cabinet. Do not use paint thinner or petrochemical based polishes.
- To maintain the luster of the keys and buttons wipe with a clean, slightly damp cloth, and then polish with a soft dry cloth.

#### LOCATION

Do not expose the instrument to the following conditions to avoid deformation, discoloration, or more serious damage:

- direct sunlight (near a window)
- high temperatures (near a heat source, outside, or near a window)
- excessive humidity
- excessive dust
- strong vibration
- Leave enough space around the piano for it to be properly ventilated.
- This instrument contains digital circuitry and may cause interference if placed too close to radio or television receivers. If interference occurs, move the instrument further away from the affected equipment.
- Avoid placing vinyl objects on top of the instrument, vinyl can stick to and discolor the surface.

#### **POWER**

- Turn the power switch off when the instrument is not in use.
- To avoid damage to the instrument and other devices to which it is connected, turn the power switches of all related devices off prior to connection or disconnection of MIDI cables.
- Turn the power off if the main cable is damaged or the instrument is spattered with liquid.
- Do not switch the unit on and off in quick succession, this places an undue load on the electronic components.
- Unplug the AC power cord during an electrical storm
- Avoid plugging the AC power cord into the same AC outlet as appliances with high power consumption, such as electric heaters or refrigerators.

# TABLE OF CONTENTS

| ASSEMBLY                               | . 7 |
|----------------------------------------|-----|
| CONNECTOR PANEL                        | 16  |
| Video Output                           | 16  |
| Headphone Input                        | 16  |
| Audio In & Out                         | 16  |
| MIDI Jacks                             |     |
| USB                                    | 16  |
| Microphone Input                       | 16  |
| PANEL CONTROLS                         | 17  |
| Memory Card Slot                       |     |
| DISK DRIVE                             | 28  |
| PEDALS                                 | 29  |
| DISPLAY SCREEN                         | 30  |
| DEMO                                   | 31  |
| PIANO VOICES                           | 32  |
| Assigning a Mode                       |     |
| Voice Selection                        |     |
| Quick Select                           |     |
| RHYTHM SECTION                         | 37  |
| Rhythm Style Select                    |     |
| Quick Select                           |     |
| Starting and Stopping the Rhythm Style | 40  |
| Fill-In                                |     |
| Ending                                 | 40  |
| Fade                                   | 41  |
| Adjusting the Tempo                    | 41  |
| AUTO ACCOMP. (AUTO BASE CHORD)         | 42  |
| One Finger                             |     |
| Fingered                               | 44  |
| Piano                                  | 45  |
| Manual Bass Chord                      | 45  |
| Selecting Chord Type                   | 46  |
| Starting and Stopping the Auto Accomp  | 47  |
| Fill-In                                | 48  |
| Fill to Variation                      | 48  |
| Fade                                   | 48  |
| SETUP                                  | 49  |
| Performance                            |     |
| Velocity                               | 50  |
| Split Point                            |     |
| Transpose                              |     |
| Screen Hold                            |     |
| Tune                                   |     |
| Fixed Level                            | 52  |
| Fade Time                              |     |

| Octave Shift                         | 53  |
|--------------------------------------|-----|
| SETUP (Continued)                    |     |
| Harmony                              | 54  |
| Key Mode                             |     |
| Manual Bass                          | 55  |
| Lower Hold                           |     |
| Sustain                              |     |
| Reverb                               |     |
| Effects                              |     |
| Chord (Auto Accompaniment Fingering) |     |
| Pedal Menu                           | 60  |
| Percussion (Drum Kit Assign)         |     |
| Metronome                            | 62  |
| REGISTRATION MEMORY                  | 62  |
| RECORD                               |     |
| Recording                            |     |
| Playback                             |     |
| Mark                                 |     |
| SONG                                 |     |
| Song Select                          |     |
| Using the Lesson Feature             |     |
| DISK                                 |     |
| Load Song                            |     |
| Save Song                            |     |
| Play Disk                            |     |
| Utility                              | / 3 |
| Format                               | 7   |
|                                      |     |
| Copy                                 |     |
| Delete                               |     |
| Rename                               |     |
| DISK                                 |     |
| Load                                 |     |
| Save                                 |     |
| Playing                              |     |
| Utiliyt                              |     |
| Format and Copy                      | 84  |
| PLAYING AND SINGING KARAOKE          |     |
| MIDI & VIDEO OUTPUT                  |     |
| MIDI                                 |     |
| MIDI IMPLEMENTATION CHART            |     |
| VOICE LIST                           |     |
| STYLE LIST                           |     |
| DRUM KIT LIST 1                      |     |
| DRUM KIT LIST 2                      |     |
| SPECIFICATIONS                       |     |
| QUESTIONS / PROBLEMS                 | 96  |

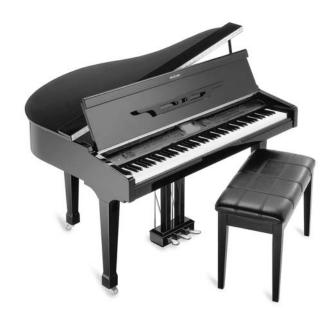

# **PLEASE** DO NOT ATTEMPT TO ASSEMBLE YOUR PIANO BEFORE READING THESE INSTRUCTIONS!

IF YOU HAVE ANY QUESTION OR PROBLEMS, DO NOT CALL OR RETURN PRODUCT TO THE STORE

Visit www.suzukimusic.com/GP-3

OR CALL THIS TOLL FREE HELP LINE

1-800-854-1594

#### 1. UNPACKING YOUR NEW GRAND PIANO

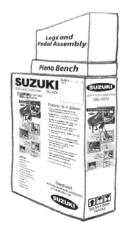

#### A. You should have 3 cartons as pictured.

• Large Carton: Grand Piano

• Medium Carton: 3 piano legs and piano pedal assembly

• Small Carton: Piano bench

• You will need 2 people to set up this large product. Do not attempt to set up your piano by yourself.

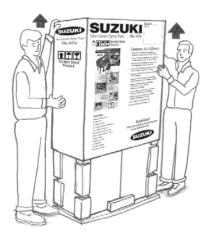

#### B. To begin, remove outer carton.

- Take the small & medium cartons and set them aside for now.
- Use a small sharp knife or a box cutter to cut the bottom of the outer carton just above the staples.
- Slide the outer carton up and off of the inner carton as shown (top arrows).
- Your may have to lay the box down on its back to do this depending on your ceiling height. COLOR POSTER MUST FACEUP!
- Do NOT use a long knife or insert it into the box more than 1/2".

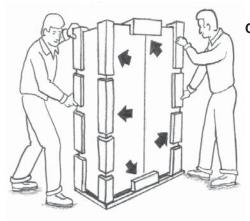

#### C. Remove the protective foam.

- Remove all the protective foam taped around the outside of the inner carton as shown (arrows).
- Be careful to support the piano box from this point on. The box is tall and narrow and could fall over if not supported.

#### 1. UNPACKING YOUR NEW GRAND PIANO (continued)

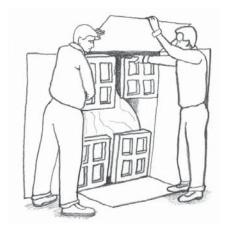

#### D. Inner carton.

- Locate the back of the inner carton. It is marked with a sticker.
- Use a SMALL knife to slit the center, top and bottom tape.
- Remove the foam pieces as shown. This will reveal the bottom of the piano.
- Do not open the front of the inner carton. That will expose the top of the piano.

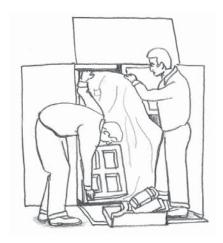

#### E. Piano Accessories.

• Remove the accessories listed below from the foam before discarding the piano box.

#### **Accessories:**

- Instruction Manual
   Play-Along Song Book
- 3. Microphone & Cord4. Lesson Book with Disk
- 5. Demonstration Disks
- 6. Quick Start User Guide
- 7. A/C Power Cord w/fuse (3)
- 8. RCA Connecting Cable for TV

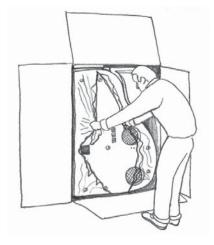

#### F. Plastic Cover.

- Tear the plastic covering away from the piano bottom as shown
- It is not recommended you use a knife or sharp object to remove the plastic. You are very close to the high gloss finish at this stage of unpacking.

#### 2. UNPACKING PIANO LEGS & PEDAL ASSEMBLY

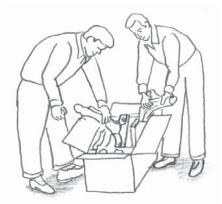

#### A. Get the Medium Sized box labeled 'Grand Pedal/Grand Leg'.

- · Carefully slit the tape and open the box as shown.
- Lift out all the parts inside this box and gently remove the protective plastic covering. Set aside on a soft surface.
- You are handling the high gloss lacquer finish during this
  procedure. Be careful not to scratch or hit these parts against
  each other or let them come in contact with any other items.

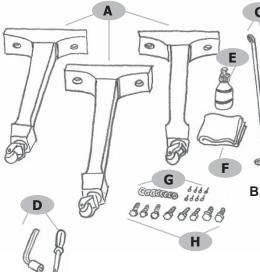

#### B. Parts and Pieces.

- After you have completed unwrapping everything, here is what you should have:
- A. 3 Piano Legs
- B. 1 Pedal Assembly
- C. 2 Brass Support Rods
- D. 1 Wrench and Screwdriver
- E. Bottle of Polish
- F. Polishing Cloth
- G. 8 Bolts and 8 Washers
- H. 8 Brass Screws to Attach Pedal Support Rods

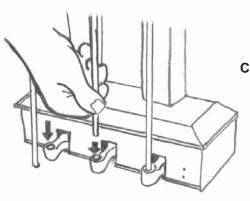

#### C. Control Rod Position.

 During the unpacking, these 3 brass rods sometimes come out of position. Simply reposition the rods back in their rubber grommet holes as shown.

#### 3. ATTACHING THE LEGS TO THE PIANO.

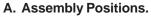

You will see the following areas on the bottom of your piano.

- 1. Right Piano Leg Position
- 2. Pedal Assembly Position
- 3. Left Piano Leg Position
- 4. Back Piano Leg Position
- 5. Disk Drive
- 6. Connection Panel
- 7. Speakers
- 8. Power Cord Input
- 9. Serial Number

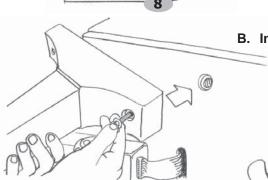

B. Install the Right Leg at the top on the Piano.

- Take one of the piano Legs (A) and line it up to position #1.
- Use the bolts and washers in the piano leg box (G).
- Loosely thread both bolts and washers in the threaded lugs. Then tighten.
- Again, be careful not to push the piano over when attaching the legs and pedal assembly.
- Handle the high gloss lacquer finish carefully.
- Do not install the right piano leg at position #3 at this point.

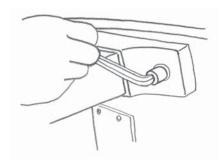

#### C. Tighten the Bolts.

• Tighten both bolts using the wrench provided (**D**) or a 3/4" socket wrench as shown.

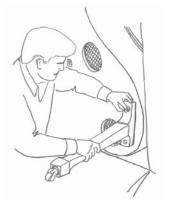

#### D. Install the Back Leg.

- Install the back piano leg in position #4 as shown in 'Assembly Positions' Use the same procedure as steps B & C.
- So far you have attached 2 of the 3 legs. This is correct. The third leg will be attached later.

#### 4. PEDAL ASSEMBLY ATTACHMENT

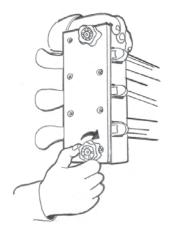

#### A. Pre-Pedal Assembly.

- Tighten both knobs on the bottom of the pedal assembly clockwise as shown, until they are as close to the pedal board as possible.
- After your piano has been placed in its final position, these 2 knobs will be adjusted down to stabilize the pedals.

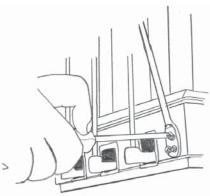

#### B. Pedal Assembly Preparation.

- Locate the 2 brass support rods (C).
- The ends of these rods have 2 different angles. One angle is very gentle, ant other is more sharp.
- Using the gentle angle, attach the 2 supporting rods using the screws (H) with the screwdriver (D) to the back of the pedal assembly as shown. Tighten securely.

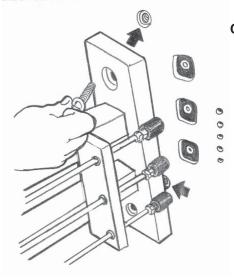

#### C. Pedal Assembly Attachment.

- The pedal assembly attaches to the 2 threaded lugs as shown above. Also pictured are 3 square holes for the pedal rods. Thread the 2 bolts with washers (H) into the lugs and tighten. While tightening, make sure the 3 pedal rods are positioned at the 3 square holes.
- When you have finished tightening the pedal assembly, there
  will be a space between the 3 pedal rods and the top of their
  3 square position holes. This is normal.

#### 4. PEDAL ASSEMBLY ATTACHMENT (continued)

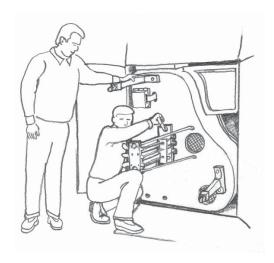

#### **IMPORTANT!**

 Remember! It is important that one person hold the piano while the other person performs the installation functions. Be careful not to push or pull the piano over while installing these parts.

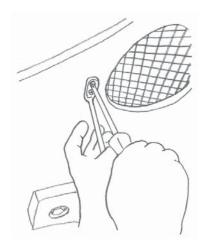

#### D. The Support Rods.

 Attach the pedal support rods to the piano bottom. Find the predrilled holes on either side of the speaker. Use the remaining 4 phillips screws.

#### 5. INSTALLING THE LEFT LEG

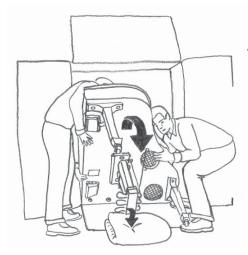

#### A. Pad the Piano.

Make a thick pad by folding a blanket or quilt in quarters.
 Place it so the pedal assembly will land on it. Using 2 or 3 persons, lift the piano and pivot onto the pad.

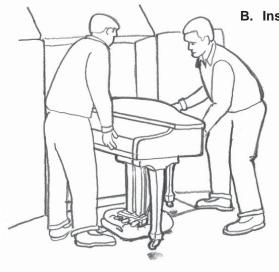

#### B. Install the Left Leg.

• With one person holding the piano in position, go under the piano and install the left leg as shown in Section 3 - 'Attaching the Legs to the Piano', steps A and B. Next, lift the piano and remove the thick pad.

#### 6. POSITIONING YOUR NEW GRAND PIANO

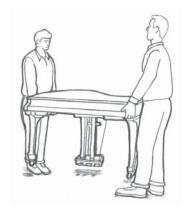

#### **WARNING**

 When positioning the piano in your home it is recommended that you carry it to the final position. The solid brass casters may be damaged by rough surfaces and the casters may damage some flooring surfaces like hardwood or tile.

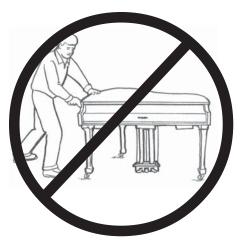

#### WARNING - DO NOT PUSH THE PIANO!

• Do not roll the piano on its caster wheels. The legs and pedal assembly may catch on irregular flooring surfaces like door thresholds and soft-to-hard flooring surfaces.

Severe Damage to Legs Could Occur!

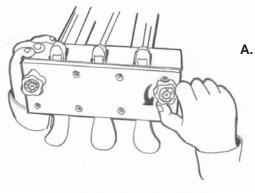

#### A. Adjust the Pedal Feet.

 With your piano placed in its final position, reach under the pedal box and adjust the pedal feet down to firmly contact the floor by turning the knob counter clockwise as shown. You may need a Pliers to adjust if it is difficult to reach with your fingers.

Important for the stability of the piano!

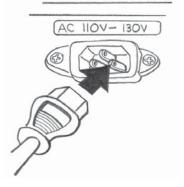

#### B. Install the Power Cord.

- Install the power cord (**E**) into its receptacle on the bottom left of the piano.
- Connect the male end to an appropriate wall receptacle.

### **CONNECTOR PANEL**

This connector panel, with its various jacks, is located on the bottom left of the piano, under the keybed.

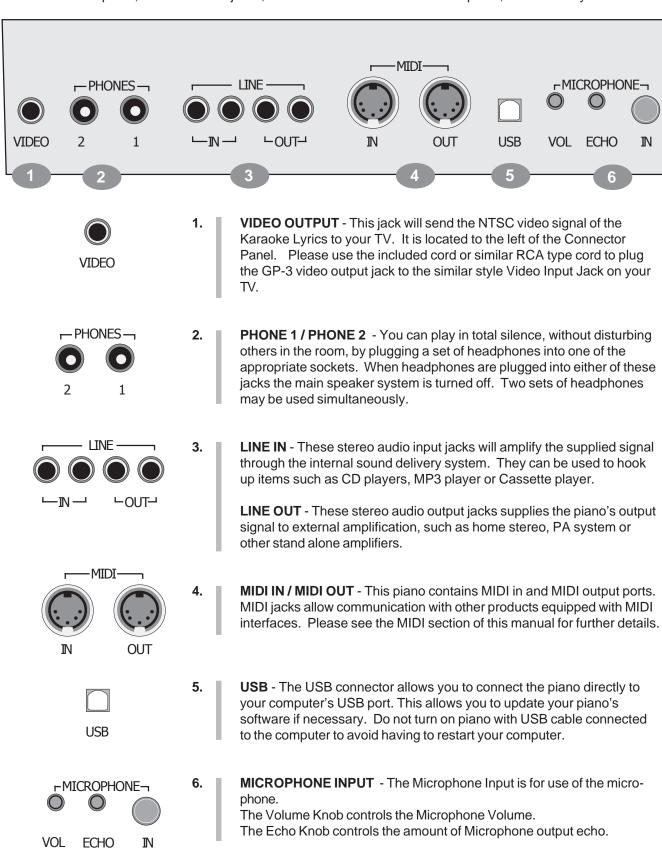

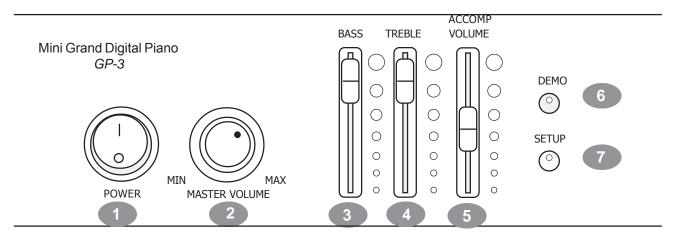

This Suzuki piano's control panel is designed for ease of use and intuitive playing. The following is a brief description of the features and functions located on the control panel.

- POWER SWITCH The power switch is located to the left of the control panel. Press the button to turn the power on and off. There is an indicator light on the Floppy Disk Drive located on right front portion of the piano. This light will be lit when power is on.
  Please note, when you turn the power off, do not turn it back on immediately. Wait at least five seconds to turn the power back on so that the electronic circuits can properly reset.
- **MASTER VOLUME** Turn this knob to the right to increase the overall volume of the piano, and to the left to decrease the volume.
- 3. BASS Slide this controller to adjust the bass level. The midpoint is notched. At this midpoint all EQ controls are "flat."

  You may want to adjust this control to sound sculpt your personal sound preferences.
- 4. TREBLE Slide this controller to adjust the treble level. The midpoint is notched. At this midpoint all EQ controls are "flat." You may want to adjust this control to sound sculpt your personal sound preferences.
- ACCOMPANIMENT VOLUME CONTROL Slide this knob to adjust the volume of the Accompaniment portion only. May also function in Recording, Memory Card or Disk playback or Song sections of the piano.
- 6. DEMO (DEMONSTRATION SONGS) Press the DEMO button.
  The first demo song will begin to play instantly.
  This piano has thirteen different demonstration songs designed to showcase the instrument's capabilities.
  Please see the "Demo" section of this manual for more information.

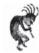

**Note:** There are also over 50 songs built into this piano to be used as reference for the Lesson exercises that can also be enjoyed. Please see the Song section of this manual for more information.

**SET UP** - The SET UP button is used to activate the set up menu screen.

The majority of this pianos features and functions can be accessed and adjusted from the Set Up screen menu selections.

Please see the "Setup" section of this manual for more information.

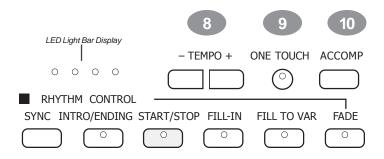

**8. TEMPO** - Press one of the TEMPO buttons, the current tempo value will appear on the display.

You can use the TEMPO +, TEMPO – buttons, or the +/– VALUE buttons to increase or decrease the tempo of Orchestrated Accompaniment Patterns and other Recorded features.

The Tempo value range is from 40 to 250 bpm (beats per minute).

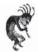

**Note:** Press the – TEMPO or + TEMPO buttons or the +/– VALUE buttons simultaneously to recall the default tempo setting for the selected rhythm style.

**LED Rhythm light bar display** - There is a four-dot beat indicator to the left of the tempo buttons. It indicates the Tempo and beat for the accompaniment that is playing. The lights flash simultaneously on the first beat of each measure, then the indicators flash individually in sequence on the remaining beats.

9. ONE TOUCH - This button works in association with your selected Rhythm Style. The ONE TOUCH button will automatically select the predetermined optimum instrument voice settings for the selected rhythm style.

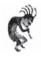

**Note:** The voice, voice volume, fingered accompaniment chord, mode, harmony and effects will automatically be engaged or altered when the One Touch button is engaged.

10. ACCOMP (AUTOMATIC ACCOMPANIMENT) - Each of the 100 rhythm styles have an auto accompaniment pattern, often called the auto bass chord.

These accompaniments are dedicated to the selected rhythm style, and will create fully orchestrated rhythm, bass and chord accompaniments, based on the chord that you play with your left hand.

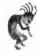

**Note:** The ACCOMP button activates the chord select screen. With the accompaniment function engaged, the keys to the left side of the split point act as the auto accompaniment piano keys, while the keys to the right are available for normal playing.

The auto accompaniment fingering modes are single, fingered and piano. Please see the Auto Accompaniment section of this manual for more information.

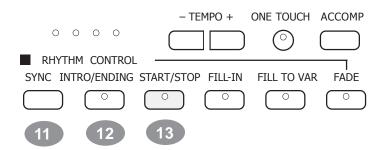

11. SYNC (SYNCHRONIZED START) - Synchronized Start mode engages the auto accompaniment standby mode. This means that your selected Auto Accompaniment pattern will begin when you press the piano keys to the left of the split point.

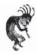

**Note:** Press the SYNC button and the indicator lights beside the tempo buttons will flash to the beat of the selected rhythm style.

The rhythm style will start as soon as you play in the auto accompaniment section of the piano.

The auto accompaniment will start with the first recognized chord played in the auto accompaniment section of the piano.

**12. INTRO/END (INTRODUCTION/ENDING PATTERN)** - All of the 100 rhythm styles can be started with their own introduction.

**Function:** When the Intro Button is engaged, the Introduction pattern for the selected rhythm Style will start.

This is followed by the main pattern.

Each style also has an ending pattern that can be accessed by pressing this button while the rhythm/accompaniment pattern is engaged.

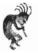

**Note:** You can insert a fill-in during the ending pattern to stop the ending and return to the main accompaniment pattern.

**START/STOP** - This button starts and stops the selected rhythm style, the recording in the music recorder, Demonstration Song, Song on Floppy Disk or other prerecorded items.

Press the Start / Stop Button to engage or terminate your selected function.

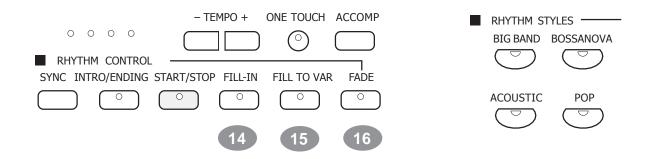

**FILL IN** - This function provides the Orchestrated Rhythm Accompaniment with a short rhythm pattern of one or two measures for each style. **Function:** Press the FILL IN button at any time while the Accompaniment is playing.

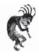

**Note:** If you hold down the FILL IN button, the fill-in pattern will repeat until the button is released, then the main pattern will play from the beginning of its next measure.

**15. FILL TO VAR (VARIATION)** - All of the 100 rhythm styles include a variation of that style that can be accessed simply by engaging the FILL TO VAR (Fill To Variation of Engaged Rhythm Style) button.

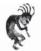

**Note:** If the variation button is selected the engaged rhythm style will proceed to the variation of that rhythm pattern.

**FADE** - The FADE button allows the engaged rhythm style/accompaniment pattern to fade from its full volume to its conclusion. When the fade out has finished the LED will flash while the previously set volume levels are being restored.

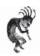

**Note:** Pressing the FADE button after it has already been engaged will switch the fade feature off.

The fade in and fade out time is assignable in the Setup Button menu screen under the "performance" title.

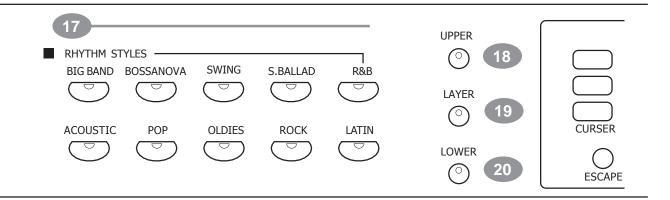

17. QUICK SELECT RHYTHM STYLE BUTTONS - There a total of 100
Rhythm Style Accompaniments in the GP-3 Piano.
There are ten Rhythm Styles that can be selected quickly by pressing one of the ten quick select RHYTHM STYLE buttons.
The Rhythm Style Group Name is printed above the style select button.

The Rhythm Style Group Name is printed above the style select button. The style name and its number will be shown on the Display LCD when selected.

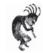

**Note:** Pressing the same RHYTHM STYLE button a **Second** time will engage a rhythm style menu screen from which you can pick from the entire list of 70 Rhythm Styles.

Each Quick Select Rhythm button can access up to eight related styles. At least four Rhythm Styles will be displayed on the LCD Screen. If there are more than four styles available from the Rhythm Style Button that you selected, then the Screen Right LED indicator will light up. Press the lit Screen Right Button to view all available Styles. Use the Cursor and the Enter Button to select your desired Rhythm Style. Please see the Rhythm Section of this manual for more information.

- 18. UPPER This is the Main 88 note Instrument Voice Selection Button. This button is used to select the voice for the "Upper Mode" and engages the selected voice for all 88 piano keys. When the Lower Button is engaged the Instrument Voice Selected for the Upper Mode will play on the piano keys to the right of the piano key "Split Point". Please see the Piano Instrument Voices section of this manual for a listing of the instrument voices available on this piano.
- **19.** LAYER Engaging the LAYER button will put the piano in the layer, or dual mode. Layer refers to an additional Instrument Voice that is "tone mixed" or "Layered" with the selected Upper Instrument Voice. Please see the "Piano Voices" section of this manual for more information.
- 20. LOWER When the LOWER feature is engaged the piano operates in the "Split Mode." In the split mode the Piano's 88 Piano Keys are divided into two sections. In the right hand section the "Upper" and (if engaged) the "Layered" Voice is heard. In the left hand section of the 88 Piano Keys the "Lower" function Instrument Voice can be selected to sound when the Lower Piano Keys are played.

  Please see the Piano Voices section for more information.

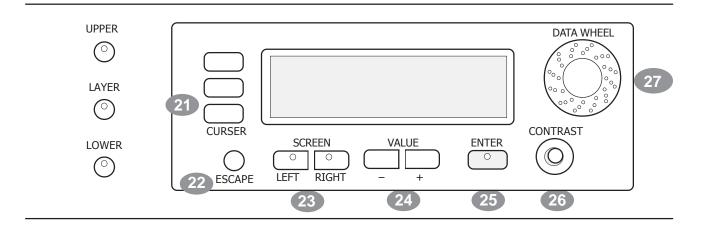

- 21. CURSOR The CURSOR button group allows you to access and highlight different areas within the LCD Display screen.

  Please note After your selection has been highlighted Press the Enter button to engage your selected item.
- 22. ESCAPE The ESCAPE button is located below the Cursor Button Group. When this button is pressed it will return the current LCD Display screen to the previous LCD Display screen.

  Continue pressing this button to return to the original default performance LCD Display screen.
- SCREEN LEFT, SCREEN RIGHT The SCREEN buttons are available for use when there is more information than can be viewed on the LCD Display Screen. If your selected feature or function has additional LCD Display Screen information the Screen Left and/or Screen Right LED buttons will lit up. If an indicator light is on then there is additional screen information available for the selected function.

  Use the SCREEN LEFT or SCREEN RIGHT buttons to access the additional menu pages that you want to view.
- VALUE Use the VALUE + and buttons to adjust levels on the currently selected feature.
  These buttons auto repeat when they are held down, therefore they will continue to cycle upward or downward until the button is released.
  Please Note the default factory setting of the selected parameter can be recalled by pressing down both the VALUE + and buttons at the same time.
- **25. ENTER** Use the Enter button to select the highlighted function or feature on the LCD Display Screen of the piano. This will engage your selected highlighted item.
- **26. CONTRAST KNOB** Use the contrast knob to adjust the brightness and contrast of the display screen.
- **VALUE WHEEL** Use the value wheel to change the function parameters or levels of the selected item or it's highlighted feature. It has the same function as the Value + or buttons.

  To increase the value turn the wheel clockwise, to decrease the value turn the wheel counterclockwise.

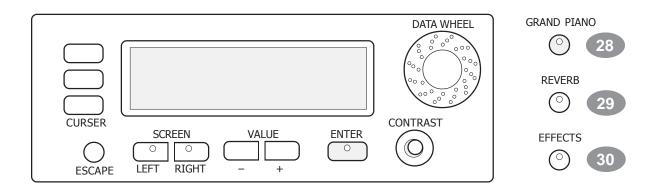

**28. GRAND PIANO** - This button will reset the piano to its default (power up) settings while engaging the Grand Piano voice for all 88 piano keys.

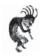

**Note:** The Grand Piano Button is very useful to quickly escape from any feature and/or functions modes that are currently engaged. Use this button when you want to leave a current setting or to restart a feature or function that didn't seem to engage properly.

- 29. REVERB The reverb effect is engaged automatically when the power is turned on. Reverb simulates the effect of playing in a big room or hall where the sound reverberates off the walls and ceiling. Function: Press the REVERB button once to select or deselect the function. When the Reverb feature is engaged the Reverb Type & depth (amount of Reverb) is displayed on the LCD Screen.
- 30. EFFECTS The EFFECTS button will add chorus, flanger or delay effects to the selected Instrument Voice.

  There are eight DSP (Digital Signal Processing) effects available.
  Function: Press the Effect button once to select or deselect the function. When the Effect feature is engaged the Effect Type & depth (amount of Effect) is displayed on the LCD Screen.

|             | 31            |            |            |            |          |        |          |               |
|-------------|---------------|------------|------------|------------|----------|--------|----------|---------------|
| GRAND PIANO | SOUND GROU    | Р ———      |            |            |          |        |          |               |
| $\bigcirc$  | PIANO         | VIBES      | ORGAN      | GUITAR     | BASS     | VIOLIN | STRINGS  | TRUMPET       |
| $\bigcirc$  |               | $\bigcirc$ |            | $\bigcirc$ |          |        |          |               |
| REVERB      |               |            |            |            |          |        |          |               |
| $\bigcirc$  | SAXOPHONE     | FLUTE      | SYNTH LEAD | SYNTH      | SYNTH FX | BANJO  | STL.DRUM | SOUND FX      |
| $\circ$     |               | $\bigcirc$ |            |            |          |        |          |               |
| EFFECTS     | ■ REGISTRATIO | N MEMORY   |            |            |          |        |          | <del></del> - |
| $\bigcirc$  | STORE         | 1          | 2          | 3          | 4        | 5      | 6        | BANK          |
| <b>O</b>    |               |            |            |            |          |        |          |               |
|             | 32            | 33 _=      |            |            |          |        |          | 34            |
|             |               |            |            |            |          |        |          |               |

31. (QUICK SELECT INSTRUMENT VOICE) SOUND GROUP - There are sixteen voices that can be selected quickly by pressing one of the Instrument Voice select buttons. The voice name and its number will be shown on the LCD Display Screen.

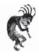

information.

**Note:** To see the selected Sound Group Instrument Voice menu press the Instrument Voice button twice. Each button accesses a group of eight related voices in two groups of four for a total of 128 GM voices. Please see the Piano Voices section of this manual for more information.

- **STORE** The STORE button engages the registration memory feature. Registration is used to save your current piano settings of rhythm, voice, accompaniment, and other features you have engaged. The piano has four banks with six registrations in each bank for a total of 24 Registration memories locations.

  Please see the Registration Memory section of the manual for more
- 33. **REGISTRATION NUMBER BUTTONS** Use the registration number buttons 1-6 to save or recall a setting in the registration memory. Please see the Registration Memory section of the manual for more information.
- **BANK** There are four registration banks, A, B, C and D. Press the BANK button to cycle through these banks. Please see the Registration Memory section of this manual for more information.

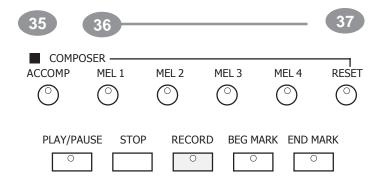

- **35.** ACCOMP (ACCOMPANIMENT) Music Recorder Section The ACCOMP button is used to record the selected auto Accompaniment Rhythm Style for your music recording session.

  See Record Section of the manual for further information.
- **MEL (MELODY) 1-4** Music Recorder Section There are four tracks for recording melody or piano keys to the right side of the Split Point if the Accompaniment Rhythm Style is engaged. These Melody recording tracks will record all 88 piano keys when the Accompaniment is not engaged.

See Record Section of the manual for further information.

**37. RESET** - Music Recorder Section - The RESET button is used to erase a previously recorded track.

Press and hold the Reset Button while you press the Accomp. or Mel. 1-4 Button that you want to erase.

See Record Section of the manual for further information.

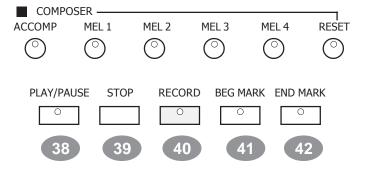

- **38.** PLAY/PAUSE Press the PLAY/PAUSE button to hear previously recorded tracks. Press the PLAY/PAUSE button again to pause the recording or playback.
  - See Record Section of the manual for further information.
- **39. STOP** Press the STOP button to stop the recording or playback. See Record Section of the manual for further information.
- 40. RECORD This Piano contains a 5-track Music Recorder (Sequencer), that allows the user to record their music performances. It can record all Upper Voice (not Layer Voice or Lower Voice) note events exactly as they are performed.

When the RECORD button is pressed it puts the selected Music Record tracks into the record standby mode.

Recording begins as soon as you start to play on any section of the piano.

Please see the Record section of the manual for more information.

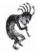

**Note:** Mel. 1-4 Music Recording tracks only record the Upper Instrument Voice notes that are played.

**41. BEG (BEGIN) MARK** - Use this button to mark the beginning section of a recorded passage that you want to isolate.

You can use this feature to isolate part of a recording for listening, correcting or embellishing.

See Record Section of the manual for further information.

**42. END MARK** - Use this button to mark the end of the recorded section you wish to isolate for listening, correcting or embellishing. See Record Section of the manual for further information.

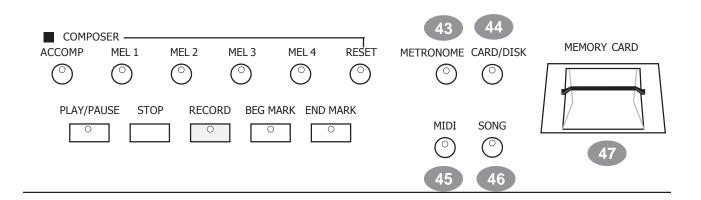

- **METRONOME** The METRONOME button toggles the metronome feature on and off and accesses the Metronome menu. The tempo can be increased or decreased using the TEMPO + and buttons. Please see the Setup section of this manual for more information.
- 44. CARD / DISK The CARD / DISK button toggles the Card and Disk menu screens on the LCD Display Screen on and off. This button has two LED color lights (Red and Green) to indicate which function is engaged Card or Disk. Please see the Card and Disk sections of this manual for more information.
- **MIDI** MIDI is an acronym for Musical Instrument Digital Interface. The MIDI features in this piano are capable of communicating with and/or controlling other MIDI Musical Instruments or MIDI devices such as computers etc... Please see the MIDI section of this manual for more information.
- **SONG** Use the SONG button to access the music Lesson program and the Song Select screen. This "music teacher" feature can be used as an aid to learn and play along with the more than 50 songs built into this piano. The SONG button turns the music teacher function on and off. Please see the Song section of this manual for more information.
- 47. MEMORY CARD SLOT The memory card slot accepts only SD (Secure Digital) Memory Cards. Do not try and force other memory type cards into this slot as it could cause damage to the Memory Card Reader. The Memory Card function can operate similar to the Disk Function. Please see the Card and Disk sections of this manual for more information.

# **DISK DRIVE**

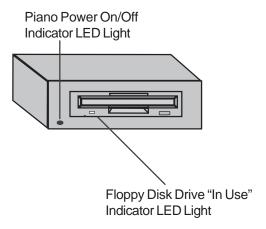

**DISK DRIVE** - The disk drive is located under the piano keys on the right hand side of the unit. It is used to play a floppy disk.

Please see the Disk section of this manual for more information.

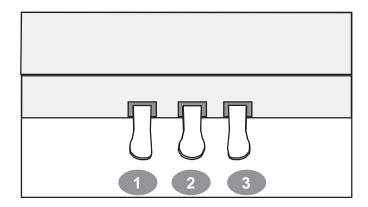

#### **PIANO PEDALS**

- 1. **SOFT PEDAL** When the left pedal is engaged the piano volume is reduced and the timbre slightly altered on the notes that are played.
- 2. FUNCTION PEDAL This center pedal can be used to trigger various events, such as start/stop and Fill In. Pedal function is assigned in the setup menu, "Pedal Assign". Please see the Setup section of this manual for more information.
- 3. SUSTAIN PEDAL When the right pedal is engaged the piano keys will continue to sustain as they are played. Thereby the piano note will decay gradually) as if you were continuing to hold down the piano keys.

### **DISPLAY SCREEN**

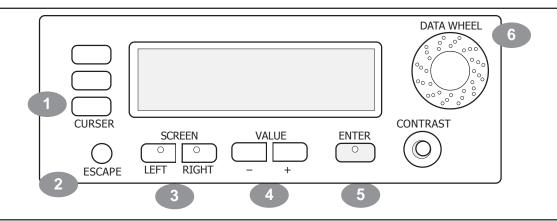

The Main Performance Menu Screen is shown and explained below.

#### How to select and engage a Menu Item on the LCD Display Screen:

- 1. Use the CURSOR keys to select Function or Feature that you wish to engage. When this item is selected it will be highlighted.
- 2. Use the Escape Button to go back to the previous Display Screen.
  The ESCAPE button in the middle of the cursor controls will return the current LCD Display screen to the previous LCD Display screen.
  Continue pressing the Escape button to return to the initial Menu Screen.
- The Left and Right SCREEN buttons will move the Screen Display to additional Menu Screens within the selected Menu. The Left and Right Screen Button LED indicators will be lit if there is additional Screen Menu information available.
- **4.** Use the (+ and -) VALUE buttons to adjust the parameter of the selected Screen Menu item.
- Use the ENTER button to engage a highlighted selection.
   You must press the Enter Button to engage your selected Feature or Function.
- **6.** The VALUE or DATA wheel can be used as an alternative to the VALUE buttons.

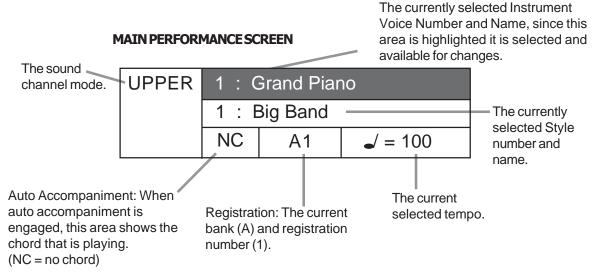

### **DEMONSTRATION SONGS**

**PLAYING THE DEMONSTRATION SONGS** - This piano has thirteen different demonstration songs that are designed to showcase the different Instrument Voices that are available on this Mini Grand Piano. The LCD Screen Display will show the demonstration song name.

All the demonstration songs will play back repeatedly until the Start/Stop or Demo Button is pressed. In addition there are over 50 Play Along Songs in the Lesson Portion of this piano that can also be listened to for their musical enjoyment. Please see the Lesson section of this manual for more information.

#### SELECT AND PLAY A DEMO SONG

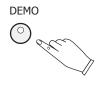

Press the DEMO button, the indicator will turn on. The first demo song will playback instantly. The piano will now play all thirteen demonstration songs unless the Start/Stop or Demo Button is pressed.

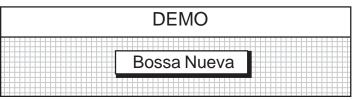

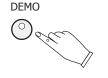

2.

Press the DEMO button again to play a specific Demo Song.

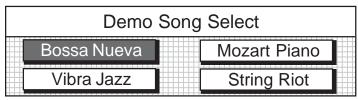

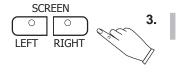

Use the SCREEN RIGHT or SCREEN LEFT buttons to access all thirteen Demo Songs within the Demo Song Select menu.

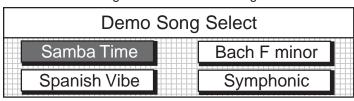

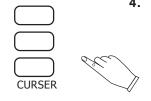

Use the CURSOR buttons to move the highlighted area to the song you wish to hear.

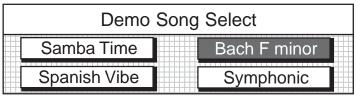

ENTER

O

Press the ENTER button to confirm your selection. Your selected song will playback instantly. When the song has finished the next Demo Song will begin to play. To Stop press the START/STOP or Demo Button.

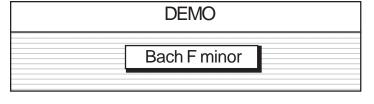

6.

Press the DEMO button again to exit the Demonstration Song Mode, the LED Indicator Light will turn off.

### **PIANO VOICES - SOUND CHANNEL MODES**

#### **ASSIGNING DIFFERENT PIANO SOUND CHANNEL MODES**

Depending on your playing style this piano can be set up to play in 4 different Piano Sound Channel Modes: Upper, Layer, Lower and Drum.

# TO SELECT AND ENGAGE ONE OF DIFFERENT SOUND CHANNEL MODES PRESS ONE OF THEIR RESPECTIVE BUTTONS.

UPPER

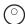

**UPPER VOICE** - Upper is use to select the Upper or MAIN voice of the piano. The upper mode engages the selected piano voice for all of the piano keys.

LAYER

**LAYER (DUAL) VOICE** - Layer, or dual, refers to an additional voice that is tone mixed with the selected Upper or Main Instrument Voice. The selected Layer voice will be heard with the Upper voice when the layer feature is engaged.

LOWER

**LOWER VOICE** - In the lower, or split, mode the piano is divided into two sections. In the right hand section the selected main voice, or the layer voice will sound. In the left hand section a different voice can be selected to sound when the keys are played.

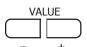

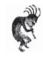

**Note**: You can change the Instrument Voice selection for each Piano Sound Channel Mode only when it is highlighted on the LCD Display Screen.

To highlight one of the Piano Sound Channel Modes press the respective control panel button.

To Change the Instrument Voice of your selected Piano Sound Channel Highlight the Instrument Voice listed and use the VALUE + and - buttons or the DATA WHEEL to access your desired Instrument Voice.

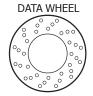

See the Set Up mode section of this manual for further information on setting the Lower Voice Piano Key Split Point.

Example of LCD Display Screen when the Layer Button is pressed.

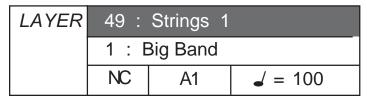

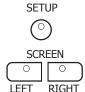

#### DRUM (PIANO KEY PERCUSSION) - To engage this feature:

Press the Setup Button once.

Press the Screen Right Button.

Highlight the Percussion Box on the LCD Display Screen Menu Box.

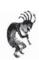

**Note:** The Piano Key Percussion Mode refers to the Percussion Voices that can be played by the Piano Keys from the eight internal drum kits in this pianos sound library.

There is also a sound effects kit that can be played while the piano is in this mode.

When this Piano Key Drum Percussion Mode is engaged, **the piano keys will only play percussive voices - the piano keys will not play normal piano sounds**. The percussion mode and drum kits are selected in the setup menu "Percussion".

Please see the Setup section of this manual for more information.

### **PIANO VOICES - VOICE SELECTION**

#### **VOICE SELECTION FOR UPPER, LAYER AND LOWER SOUND MODES**

There are 128 GM (General MIDI) Instrument Voices available on this piano.

A complete list of all 128 Instrument Voices can be found in the back of this manual.

#### THERE ARE TWO WAYS TO SELECT AN INSTRUMENT VOICE

**A)** Selecting one of the quick Voice Select Buttons as shown in the Piano Voices Quick Select Section of this manual.

B) Scroll through the Instrument Voices as shown below.

#### SCROLL THROUGH THE INSTRUMENT VOICES

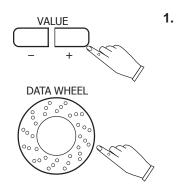

Press the VALUE + and - Buttons or the DATA Wheel to cycle through the Instrument Voice Names until you reach the Instrument Voice or Sound Mode that you would like to select.

After pressing the enter button highlighted selection will be engaged. For our example we selected Church Organ Voice number 20.

| UPPER | 20 : Church Organ |    |                |  |
|-------|-------------------|----|----------------|--|
|       | 1 : Big Band      |    |                |  |
|       | NC                | A1 | <b>⊿</b> = 100 |  |

**UPPER** 

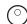

LAYER

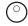

LOWER

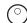

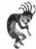

**Note:** To select an additional Sound Channel Mode, (LAYER or LOWER). Press their respective control panel button.

The Upper Sound Channel is always on.

If you want to change the Upper sound channel instrument voice and the Upper sound channel is already selected you do not need to press the Upper sound channel button. Simply change the Instrument Voice as shown above.

# **PIANO VOICES - QUICK SELECTION**

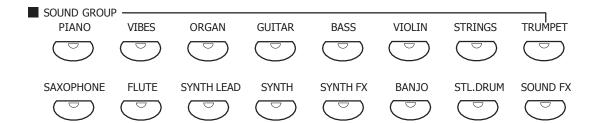

**Quick Select Sound Group Buttons Shown Above.** 

To select an Instrument Voice for your Piano follow the easy steps shown below:

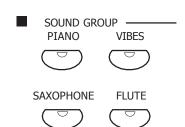

**QUICK SELECT** 

For all 88 Key voice selections (Upper Mode)

There are 16 voices that can be selected quickly by pressing one of the 16 quick select SOUND GROUP buttons.

1. Select one of the 16 Quick Select Instrument Voice Buttons.

The Instrument Voice Button indicator LED will light and the LCD

Display Screen will show the selected Instrument Voice number and it's name will be highlighted.

In our example we have selected the Saxophone Voice.

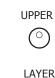

LOWER

2.

For the Layer and Lower Sound Mode Sections of the Piano

1. Select the Sound Mode Button LAYER or LOWER, for the Instrument

Voice that you want to change.

The Button's LED will turn on and the LCD Display will show the selected Sound Mode and its currently selected instrument voice.

In our example we have selected the Layer Sound Channel Mode.

| LAYER | 1: Grand Piano |    |                |  |
|-------|----------------|----|----------------|--|
|       | 1:Big Band     |    |                |  |
|       | NC             | A1 | <b>√</b> = 100 |  |

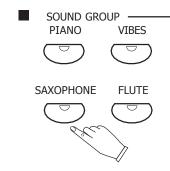

Select one of the 16 Quick Select Instrument Voice Buttons.
The Instrument Voice Button indicator LED will light and the LCD
Display Screen will show the selected Instrument Voice number and it's name will be highlighted.

In our example above we have selected the Saxophone Voice.

| LAYER | 65 : Soprano Sax |    |                |  |
|-------|------------------|----|----------------|--|
|       | 1 : Big Band     |    |                |  |
|       | NC               | A1 | <b>√</b> = 100 |  |

# PIANO VOICES - SELECTING ALL VOICES

#### **SELECTING ONE OF THE 128 VOICES**

SOUND GROUP
PIANO VIBES

SAXOPHONE FLUTE

1. Press a quick select SOUND GROUP buttons twice, to engage an Instrument Voice selection menu on the display screen.

**NOTE:** Each Sound Group button is assigned eight related voices in two groups of four.

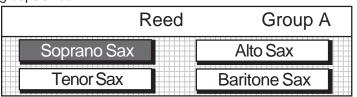

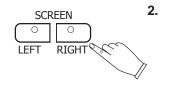

Press the SCREEN RIGHT or SCREEN LEFT buttons to "page" through all the voice groups that the piano offers.

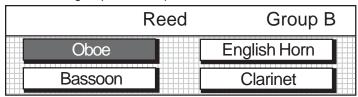

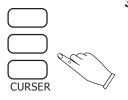

**3.** Press one of the CURSOR buttons to move the highlighted area to the voice you would like to select.

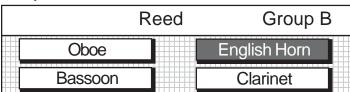

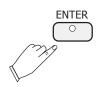

Press the ENTER button to confirm your selection.

After a 4 second delay the LCD Display Screen will revert to the performance screen showing the new voice.

| UPPER | 70: English Horn |  |  |  |  |
|-------|------------------|--|--|--|--|
|       | 1 : Big Band     |  |  |  |  |
|       | NC A1            |  |  |  |  |

### **PIANO VOICES - EFFECTS AND RESET**

The Grand Piano, Reverb and Chorus Buttons can reset your piano's current functions or add Digital Effects to your selected Instrument Voice.

**GRAND PIANO** 

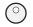

GRAND PIANO - This button will reset the piano to its default (power up) settings. The Grand Piano voice will be engaged for all 88 keys.

No matter what control, functions, features or modes that the piano is in, it will be "reset" to strictly the basic operating system of upper piano voice for all 88 piano keys.

**REVERB** 

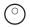

REVERB - The reverb effect is engaged automatically when the power is turned on. Reverb simulates the effect of playing in a big room or hall where the sound reverberates off the walls and ceiling. The reverb feature will toggle on and off by pressing the REVERB button. The reverb setting does not affect the auto accompaniment.

Reverb depth can be changed in the setup menu "Reverb". Please see the Setup section for more information.

**EFFECTS** 

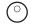

EFFECTS - The EFFECTS button will add chorus, flanger or the delay effect to the selected to the selected instrument voice(s). There are eight DSP (Digital Signal Processing) effects available. Use the setup menu "Effects" to change the effect. Please see the Setup section of this manual for more information.

## RHYTHM SECTION - SELECTING A RHYTHM

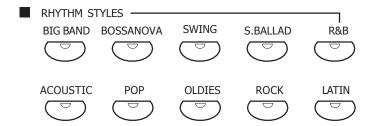

**RHYTHM STYLE SELECTION** - Your Suzuki GP-3 Piano has a large variety of exciting musical "Rhythm Styles" that you can "play along with" to back up your own performance. You can choose from a simple piano or percussion accompaniment to a full band or orchestra.

Stored in the memory of this Instrument are 100 Rhythm Styles plus a variation of each style pattern.

There is a complete list of all 100 Rhythm Styles in the back of the manual.

**QUICK SELECT** - There are ten Rhythm Style Buttons that can be selected quickly by pressing one of these ten quick select RHYTHM STYLE buttons shown above.

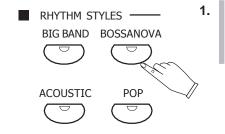

Press the RHYTHM STYLE button that corresponds to your desired rhythm style, its indicator LED will turn on. The rhythm style will instantly be selected, the rhythm style number and name will show on the LCD Display Screen.

For our example we selected the Bossa Rhythm Style Button.

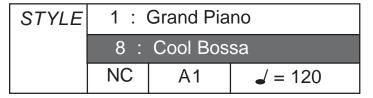

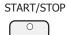

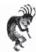

**Note:** To hear just the Rhythm Percussion (drum kit only) of your selected rhythm pattern press the Start/Stop Button.

To hear and play along with the entire accompaniment orchestration see the Auto Accompaniment Section of this manual.

## **RHYTHM SECTION - SELECTING A RHYTHM**

## SELECTING ONE OF THE 100 RHYTHM STYLES FROM THE RHYTHM STYLE BUTTON GROUPS.

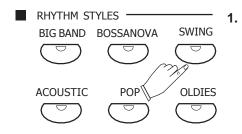

Press one of the quick select RHYTHM STYLE buttons twice, to display the Rhythm Style selection menu on the display screen. Each button will contain four to eight related Rhythm Styles. For our example we pressed the Swing Button.

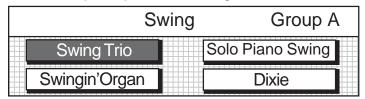

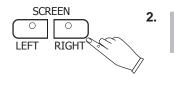

Use the SCREEN RIGHT, SCREEN LEFT buttons to page through the Rhythm Style groups.

For out example we pressed the Screen Right Button once.

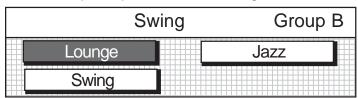

CURSER

3. Use the CURSOR buttons to move the highlighted area to the rhythm style you would like to select.

For our example we pressed the Middle Cursor Button once.

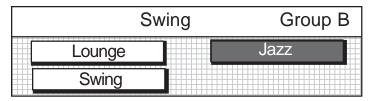

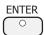

4. Press the ENTER button to confirm your selection. The display will revert to the performance screen showing your newly selected Rhythm Style.

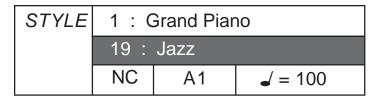

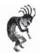

**Note:** The Rhythm Style Group will be shown on the LCD Display Screen for 6 seconds then it will revert back to the original Performance Display Screen.

To setup the Display Screen to hold longer than 6 seconds please see the Set Up Section of this manual under the Screen Hold Heading.

## **RHYTHM SECTION - SELECTING A RHYTHM**

#### SELECTING A RHYTHM STYLE USING LCD DISPLAY PANEL CONTROLS

Selecting a Rhythm Style using only the Cursor and Value Buttons

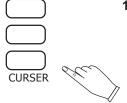

1. Highlight the Rhythm Style name area using the CURSOR buttons.

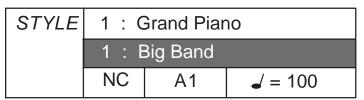

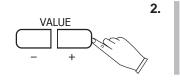

Press the VALUE + and - buttons or turn the Data Wheel to cycle through the Rhythm Style numbers and names until you reach your desired rhythm style.

For our example we pressed the Value + Button until we arrived at the Swing Trio Rhythm Style.

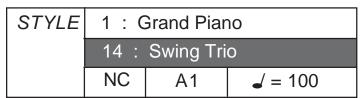

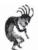

**Note:** If you hold down the + or - Value Button the Rhythm Styles will cycle up or down respectively until you release the Button.

## RHYTHM SECTION - PLAYING THE RHYTHM

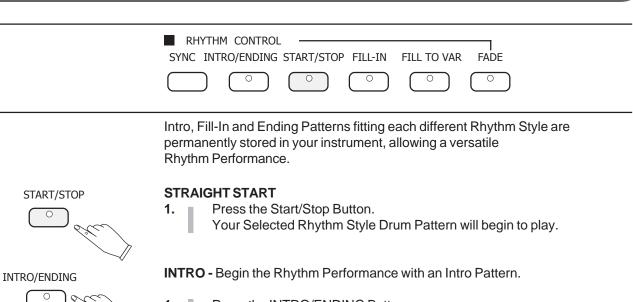

**SYNC** 

START/STOP

1. Press the INTRO/ENDING Button.

2. Press the Start/Stop Button. An Intro pattern is played, after which the normal rhythm pattern begins.

SYNCHRONIZED START - Begin the Rhythm Performance when you play a chord with the piano keys on the left side of the piano.

1. Press the SYNC Button.

2. Play a Chord on the piano keys on the Left Hand side of the piano. The normal rhythm pattern begins to play as soon as the Chord is played.

FILL IN - You can insert a fill-in pattern any time during the rhythm performance. Choose from two different Fill In Patterns (Fill In or Fill to Var)

START/STOP

START/STOP

INTRO/ENDING

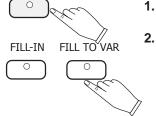

1. Press the Start / Stop Button.

Press the piano Fill In or Fill to Var Button.

A Fill In Pattern is heard for the remainder of the measure.

When a Fill In Button is pressed on the last beat of the measure, the Fill In pattern continues until the end of the following measure.

The Fill In Pattern will continue to Play for as long as you hold down a Fill In Button.

**ENDING -** Finish the Rhythm Performance with an Ending Pattern.

1. Press the Start / Stop Button.

2. Press the Intro / Ending Button. An Ending is produced and then the Rhythm Performance stops.

**Note:** If you accidently press the Intro / Ending Button in the middle of the tune Press a Fill In Button. The Ending Pattern will Stop and the normal rhythm performance continues.

## RHYTHM SECTION - PLAYING THE RHYTHM

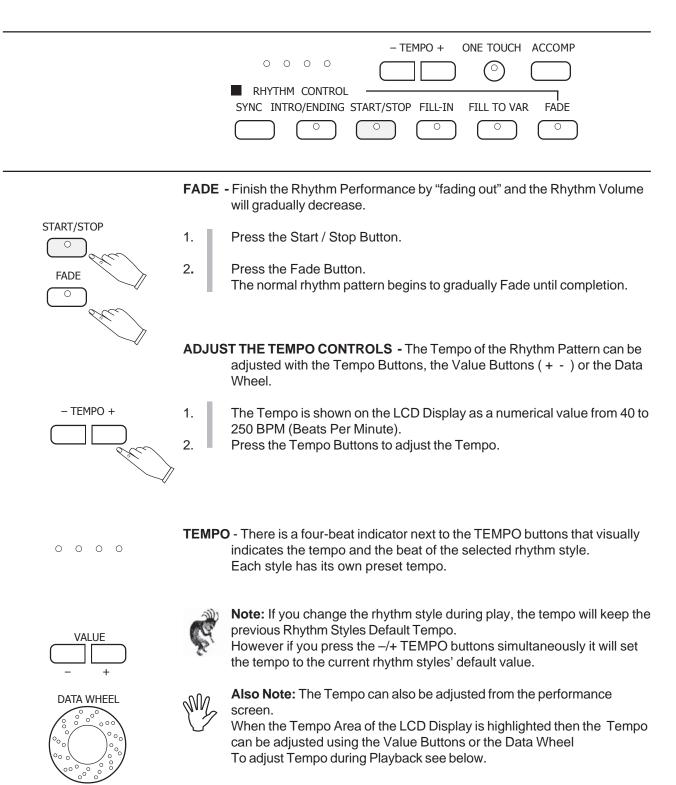

## **AUTO ACCOMPANIMENT**

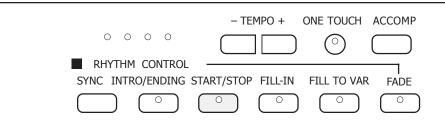

Simply by playing a chord on the keyboard, the AUTO ACCOMPANIMENT function automatically plays an accompaniment pattern which matches perfectly the selected rhythm. With a real accompaniment as a background, you can concentrate on playing the melody.

#### **HOW AUTO ACCOMPANIMENT WORKS**

When an Auto Accompaniment Chord is selected, an automatic accompaniment which matches the Rhythm Pattern you have chosen is played in the chord which you specify with your left hand.

The melody is played with your right hand.

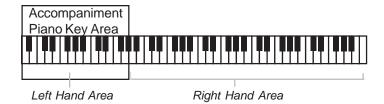

The Accompaniment Pattern of the Auto Accompaniment are composed of the DRUMS, BASS and ACCOMPANIMENT (Accomp. Chords).

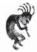

**Note:** The Volume of each part can be adjusted with the LCD Volume Level Screen.

Press the UPPER Sound Channel Button to view this Menu Screen.

## **AUTO ACCOMPANIMENT - TYPES**

#### **HOW TO PLAY CHORDS**

There are 3 different ways to specify chords on the Keyboard.

#### **Basic Mode (One Finger)**

For beginner players, a left hand chord can be specified with just one finger. You can either press one key on the left keyboard section to specify the root note (one-finger), or play all the notes of the chord.

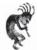

**Note:** When the rhythm is on, even if the keys are released, the accompaniment continues to play in the specified chord until you specify another chord.

#### **ONE FINGER**

Press a key in the left keyboard section to specify the root note. The major chord corresponding to this root note is automatically played in an accompaniment pattern.

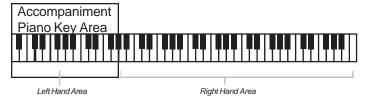

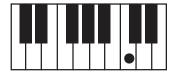

**Major Chord**: Press any key in the auto accompaniment section of the piano. The key you press determines the root note of the major chord.

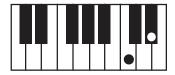

**Minor Chord**: Press the root key and the third piano key to its right (minor 3rd key) in the auto accompaniment section of the piano simultaneously.

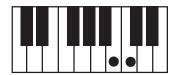

**Seventh Chord**: Press the root key and the piano key to its immediate left (7th key) in the auto accompaniment section of the piano simultaneously.

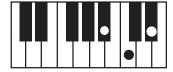

**Minor-Seventh Chord**: Press the root key and both the second piano key to its left (7th key) and the third piano key to its right (minor 3rd key) in the auto accompaniment section of the piano simultaneously.

## **AUTO ACCOMPANIMENT - TYPES**

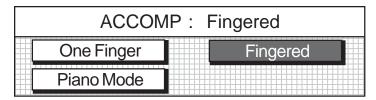

**FINGERED MODE** - The fingered mode is ideal if you already know how to play chords on the piano.

Specify the chord by playing all the notes in the chord.

Play Chords by pressing a least three keys.

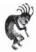

**Note**: If a chord played cannot be recognized (fingered beyond the table shown below), the previous chord will keep playing.

An unrecognized chord cannot start the auto accompaniment in the synchronized start mode.

The "Fingering Guide" table below lists all of the 16 playable chords of this mode.

#### **FINGERING GUIDE**

| Chord                       | Mark  | Fingering     |
|-----------------------------|-------|---------------|
| Major                       | М     | 1-3-5         |
| Major sixth                 | M6    | 1-3-5-6       |
| Major seventh               | M7    | 1-3-(5)-7     |
| Major add ninth             | M 9   | 1-2-3-(5)-7   |
| Augmented                   | Aug   | 1-3-#5        |
| Minor                       | m     | 1-b3-5        |
| Minor sixth                 | m6    | 1-b3-5-6      |
| Minor seventh               | m7    | 1-b3-(5)-b7   |
| Minor seventh flatten fifth | m7b5  | 1-(b3)-b5-b7  |
| Minor add ninth             | m 9   | 1-2-b3-(5)-b7 |
| Minor major seventh         | mM7   | 1-b3-(5)-7    |
| Diminished                  | Dim   | 1-b3-b5       |
| Diminished seventh          | Dim7  | 1-b3-b5-6     |
| Seventh                     | 7     | 1-3-(5)-b7    |
| Seventh suspend fourth      | 7sus4 | 1-4-5-b7      |
| Suspended fourth            | Sus4  | 1-4-5         |
| 1                           |       |               |

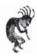

**Note**: The notes listed in parentheses can be omitted.

The listed chord fingerings are all in root note position, other inversions can be used with the exception of:

- 1. The M6 chords are only recognized in root note position. All other inversions are interpreted as m7.
- 2. The 6 9 chords are only recognized in root note position. All other inversions are interpreted as minor chords.
- 3. The m6 chords are only recognized in root note position. All other inversions are interpreted as m7b5.
- 4. With aug and dim7 chords the lowest note played is assumed to be the root.

## **AUTO ACCOMPANIMENT - TYPES**

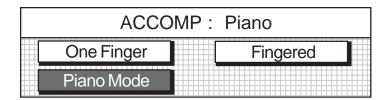

#### PIANO CHORD MODE

In the Piano Mode the entire keyboard can be used to specify chords for the automatic accompaniment.

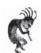

**Note:** In this Mode the keyboard does not Split. Chords can be specified anywhere on the keyboard. Chords are specified the same way as for the Fingered Mode and the types of Chords are also the same.

#### MANUAL BASS

It is possible to play Single Note Bass Lines in the Accompaniment Piano Key Area of the Piano when the Manual Bass Function is engaged.

Please see the Key Mode area of the SET UP section of this manual.

#### **SPLIT POINT**

The piano is split into two sections at the split point.

The default split point is the G2 key for auto accompaniment.

A different split point can be assigned in the setup menu "Performance".

Please see the Setup Section of this manual for more information.

## **AUTO ACCOMPANIMENT - HOW TO USE**

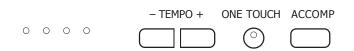

#### **SELECTING YOUR AUTO CHORD TYPE**

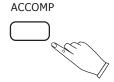

1. Press the ACCOMP button, Its indicator LED will turn on.

The LCD Display Screen will show the accompaniment "Chord" menu.

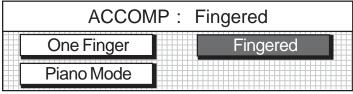

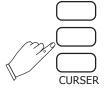

2. Use the cursor to move the highlighted area to the chord fingering mode that you want, One Finger, Fingered or Piano. The Fingered mode is the default mode.

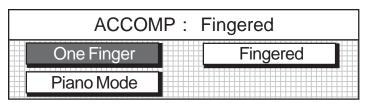

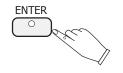

Press the ENTER button to confirm your selection.
If you do not press the Enter Button your selection will not be engaged.

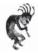

**Note** - when the Auto Accompaniment Mode is engaged the LCD Display Screen will show the specified Chord on the bottom left portion of the Performance Menu screen.

# AUTO ACCOMPANIMENT - HOW TO PLAY

|              | - TEMPO + ONE TOUCH ACCOMP  RHYTHM CONTROL  SYNC INTRO/ENDING START/STOP FILL-IN FILL TO VAR FADE  O  O  O  O  O  O  O                                                                                                    |
|--------------|----------------------------------------------------------------------------------------------------|
| ACCOMP       | PLAYING IN THE AUTO ACCOMPANIMENT MODE                                                                                                    |
| ACCUMP       | Press the ACCOMP button its LED indicator light will turn on.                                                                                                    |
|              | 2. Select the Chord Fingering Mode (see previous page).                                                                                                    |
| SYNC         | <ul> <li>SYNCHRONIZED START  Begin the Accompaniment Orchestration when you play a chord with the piano keys on the left side of the piano.</li> <li>1. Press the SYNC Button.  The Tempo LED Indicator lights will flash.</li> <li>2. Play your Respective Chord Type on the Accompaniment area of the piano keys.  The Accompaniment Pattern begins to play as soon as the Chord is played.</li> </ul> |
|              | SYNCHRONIZED INTRO START  Begin the Accompaniment Orchestration with an Intro Pattern.                                                                                                    |
| SYNC         | 1. Press the SYNC Button. The Tempo LED Indicator lights will flash.                                                                                                    |
| INTRO/ENDING | 2. Press the INTRO/ENDING Button.                                                                                                    |
|              | Play your Respective Chord Type on the Accompaniment area of the piano keys.  The Accompaniment Pattern begins to play as soon as the Chord is played.                                                                                                    |

## **AUTO ACCOMPANIMENT - HOW TO PLAY**

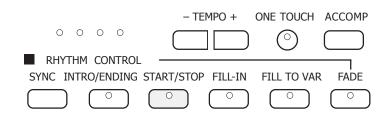

**FILL IN -** You can insert a fill-in pattern any time during the rhythm performance. Choose from two different Fill In Patterns (Fill In or Fill to Var)

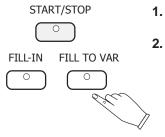

1. Press the Start / Stop Button.

Press the piano Fill In or Fill to Var Button.
A Fill In Pattern is heard for the remainder of the measure.
When a Fill In Button is pressed on the last beat of the measure, the Fill

In pattern continues until the end of the following measure.

Also, the Fill In Pattern will continue to Play for as long as you hold down a Fill In Button.

FILL-IN FILL TO VAR

**FILL IN -** You can insert a fill-in pattern any time during the Accompaniment Orchestration.

Choose from two different Fill In Patterns (Fill In or Fill to Var).

1. Press the piano Fill In or Fill to Var Button.

A Fill In Pattern is heard for the remainder of the measure.

When a Fill In Button is pressed on the last beat of the measure, the Fill In pattern continues until the end of the following measure.

Also, the Fill In Pattern will continue to Play for as long as you hold down a Fill In Button.

**ENDING -** Finish the Accompaniment Orchestration with an Ending Pattern.

INTRO/ENDING

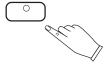

1. Press the Intro / Ending Button.

An Ending Pattern is produced and then the Accompaniment Orchestration stops.

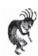

**Note:** If you accidently press the Intro / Ending Button in the middle of the tune Press a Fill In Button. The Ending Pattern will Stop and the normal Accompaniment Orchestration will continues.

START/STOP

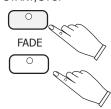

- **FADE -** Finish the Accompaniment Orchestration with by Fading the Orchestration Volume to Zero.
- 1. Press the Start / Stop Button.
- 2. Press the Fade Button.
  The normal rhythm pattern begins to gradually Fade until completion.

#### SETUP

The SETUP Function is used to set up or to adjust various parameters related to the operation of this piano. The SETUP button will access menus for **Performance**, **Harmony**, **Key Mode**, **Sustain**, **Reverb**, **Chord mode**, **Effects**, **Pedal**, **Percussion**, and **Metronome** Mode.

#### **USING THE SETUP MENU**

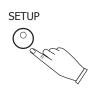

1. Press the SETUP button.
The Initial Set Up Screen Menu will appear on the LCD Display.

As Shown Below

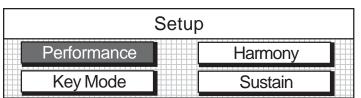

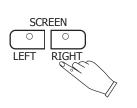

2.

Press the SCREEN RIGHT Button to access all the Setup Menus. There are a total of 3 Setup Menu Screens.

The remaining two Menu Screens are shown below.

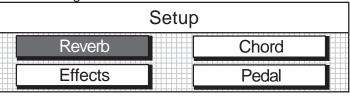

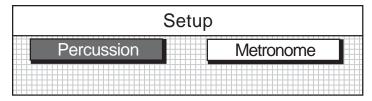

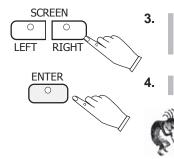

Use the SCREEN RIGHT (OR LEFT) AND CURSOR Buttons to navigate the Menu Screens and to highlight the Function or Mode that you want to access.

Press the ENTER button to confirm your selection.

**Note:** Press the ESCAPE Button at any time to revert to the previous screen. Continued pressing of the ESCAPE button will return the screen to the initial Performance Menu Screen.

**Also Note:** To leave the SETUP Mode press the SETUP button. It's LED indicator light will turn off.

#### **SETUP MODE** PERFORMANCE SETUP MENU

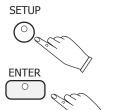

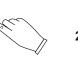

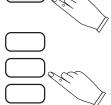

1. Press the SETUP button. The first Set Up Menu Screen will appear on the LCD Screen

2. The Performance Listing will be highlighted. Press the ENTER button to access the Performance menu.

3. Use the CURSOR buttons to access the following options shown below. **VELOCITY** 

| Performance Setup            |  |  |  |
|------------------------------|--|--|--|
| Velocity Norm Split Point G2 |  |  |  |
| Transpose 0 Screen Hold 45   |  |  |  |

**Velocity -** This adjusts the Piano Keybed's Touch Sensitivity Response. The piano offers four types of piano velocity settings, low, normal, high, and fixed. The NORMAL setting is selected automatically when the piano is turned on.

Use the **VALUE** buttons to change the velocity setting.

Press the ENTER button to confirm.

#### **Velocity- Settings Explained**

Low -is a less sensitive piano response which requires a heavier touch to obtain maximum sound levels.

Normal -is an intermediate response suitable for most styles of music. Normal is the default setting.

High -is the most sensitive piano response which permits maximum sound levels with a light touch.

Fixed- does not offer any touch sensitivity. Each key plays at full volume no matter how hard the piano key is hit. It is commonly used on Harpsichord and Organ voices.

#### **SPLIT POINT FUNCTION**

| Performance Setup            |   |             |    |
|------------------------------|---|-------------|----|
| Velocity Norm Split Point G2 |   |             |    |
| Transpose                    | 0 | Screen Hold | 45 |

Split Point - The split point divides the piano into two sections for both the Upper Piano Voice, and the Auto Accompaniment or Lower Voice. Please see the Piano Voices section for more information.

The Auto Accompaniment Split Point divides the piano into two sections, an Accompaniment section and a Melody Upper Piano section. Please see the Auto Accompaniment section for more information.

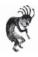

**Note:** The default split point is the G2 key.

Use the - VALUE + buttons or the DATA wheel to select a split point in the range of C2-C4 Piano Key Range.

Press the – VALUE + buttons simultaneously to recall the default settina.

#### **PERFORMANCE- SETUP MENU**

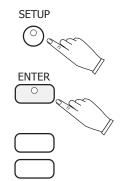

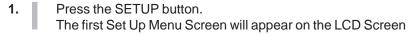

- The Performance Listing will be highlighted.
  Press the ENTER button to access the Performance menu.
- 3. Use the CURSOR buttons to access the following options shown below.

#### TRANSPOSE -

The Transpose feature can shift the pitch of the piano up or down in semitone intervals.

Use the VALUE + or VALUE – buttons to set the transpose value range from –5, five consecutive piano keys lower, to six consecutive piano keys higher.

The Transpose setting of zero is pitch neutral or not engaged.

Transpose does not affect notes that are sounding and it does not affect the piano percussion.

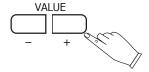

| Performance Setup            |   |             |    |
|------------------------------|---|-------------|----|
| Velocity Norm Split Point G2 |   |             |    |
| Transpose                    | 0 | Screen Hold | 45 |

#### LCD SCREEN DISPLAY HOLD

The Screen Hold sets the time for which the selected Menu Screen will stay on the LCD Display before automatically reverting to the prior screen.

Use the – VALUE + buttons or the VALUE wheel to select a screen hold in the range of 1 second to 44 seconds.

Press the – VALUE + buttons simultaneously to recall the default setting of 4 seconds.

| Performance Setup            |   |             |    |
|------------------------------|---|-------------|----|
| Velocity Norm Split Point G2 |   |             | G2 |
| Transpose                    | 0 | Screen Hold | 4S |

#### PERFORMANCE- SETUP MENU

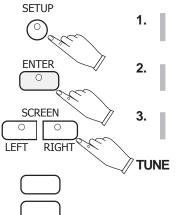

Press the SETUP button.
 The first Set Up Menu Screen will appear on the LCD Screen

The Performance Listing will be highlighted.

Press the ENTER button to access the Performance menu.

Use the SCREEN RIGHT BUTTON and the CURSOR buttons to access the following options shown below.

The pitch of this piano is very accurate and stable, it is automatically set to standard A440 pitch when the piano is turned on.

The Tuning feature of this piano makes it possible to adjust the pitch of this instrument in fine intervals.

If necessary, you can adjust the pitch of this piano to match the pitch of another instrument or singer.

Use the – VALUE + buttons or the VALUE wheel to select a tuning value in the range of –50 to +50 semitone steps, or cents.

Press the – VALUE + buttons simultaneously to recall the default setting of 0.

| Performance Setup      |     |              |     |
|------------------------|-----|--------------|-----|
| Tune 0 Fixed Level 100 |     |              | 100 |
| Fade Time              | 105 | Octave Shift | 0   |

#### **FIXED LEVEL**

When the Touch Response of the Piano Keys is Fixed or without Touch Sensitivity, the Fixed Level controls the overall sound output from the piano keys.

Fixed Touch Response is used when you would like the piano keyboard to play like an Organ.

Use the – VALUE + buttons or the VALUE wheel to select a fixed level volume value in the range of 10-127.

Press the – VALUE + buttons simultaneously to recall the default setting of 100.

| Performance Setup |     |              |     |
|-------------------|-----|--------------|-----|
| Tune              | 0   | Fixed Level  | 100 |
| Fade Time         | 105 | Octave Shift | 0   |

#### **PERFORMANCE- SETUP MENU**

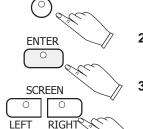

SETUP

Press the SETUP button.
 The first Set Up Menu Screen will appear on the LCD Screen.

2. The Performance Listing will be highlighted.
Press the ENTER button to access the Performance menu.

3. Use the SCREEN RIGHT BUTTON and the CURSOR buttons to access the following options shown below.

#### **FADE TIME**

Fade time adjusts the length of time that an accompaniment fade introduction or fade out ending takes.

Use the VALUE + and - buttons or the VALUE wheel to select a fade tune value in the range of 2 - 25 seconds.

Press the VALUE + and - buttons simultaneously to recall the default setting of 10 seconds.

| Performance Setup      |     |              |   |
|------------------------|-----|--------------|---|
| Tune 0 Fixed Level 100 |     |              |   |
| Fade Time              | 10S | Octave Shift | 0 |

#### **OCTAVE SHIFT**

The Octave Shift will transpose the entire piano one octave down (12 semitone steps).

This Octave Shift only transposes one Octave down.

Use the VALUE + and - buttons to select an octave shift of -1, and the keys will play as if they were an octave lower on the piano.

The Octave Shift Setting of 0 is the normal default piano settings.

| Performance Setup      |     |              |   |
|------------------------|-----|--------------|---|
| Tune 0 Fixed Level 100 |     |              |   |
| Fade Time              | 10S | Octave Shift | 0 |

## **SETUP - HARMONY MENU**

#### HARMONY SETUP MENU

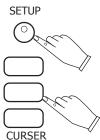

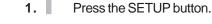

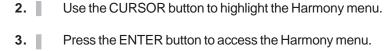

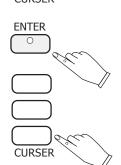

Use the CURSOR button to select a harmony type, then use the VALUE buttons to turn that harmony type on or off.
 Only one harmony type can be selected at a time.

|      | Harmony |     |
|------|---------|-----|
| Trio | Duet    | Oct |
| OFF  | OFF     | OFF |

#### **HARMONY**

Harmony is used to enhance a single note melody line that you would play while the auto accompaniment is engaged.

When the Harmony feature is engaged, the single note on the right-hand section of the piano will sound with additional auto harmony notes.

The note played in the right-hand section of the piano determines the root key of the harmony.

If more than one note is played only the highest note will add harmony.

NOTE: The Harmony Feature is only available when the auto accompaniment is engaged.

#### **HARMONY TYPES**

**Trio** - adds two harmonizing notes sounding below the single note that you play.

**Duet** adds a harmonizing note sounding below the single note that you play.

**Octave** add a note one octave below the note you play in the right hand section of the piano.

## **SETUP - KEY MODE MENU**

#### **KEY MODE SETUP MENU**

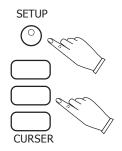

- 1. Press the SETUP button.
- 2. Use the CURSOR button to highlight the Key Mode menu.
- 3. Press the ENTER button to access the Key Mode menu.
- **4.** Use the CURSOR button to select a key mode type, then use the VALUE buttons to turn that key mode type on or off.

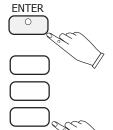

#### **MANUAL BASS**

The Manual Bass feature functions only when the piano is in the Auto Accompaniment Mode.

The Piano Keys below the Split Point will play notes on the bass channel, thus allowing you to play a manual bass line with your left hand. The Manual Bass replaces the Auto Accompaniment Bass Line. If you stop playing Manual Bass Notes the Auto Accompaniment Bass Line will return at the start of the next measure, or when a new Auto Accompaniment chord is generated.

| Key Mode | Manual Bass | OFF |
|----------|-------------|-----|
| Rey Mode | Lower Hold  | 0FF |

#### **LOWER HOLD**

When the Lower Hold feature is on, some notes below the Split Point will remain playing even though the keys have been released.

The notes are cancelled when new keys are pressed, or when the pedal, assigned to lower hold, is engaged.

| Key Mode | Manual Bass | OFF |
|----------|-------------|-----|
|          | Lower Hold  | 0FF |

## **SETUP - SUSTAIN MENU**

#### **SUSTAIN - SETUP MENU**

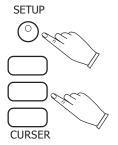

- **1.** Press the SETUP button.
- 2. Use the CURSOR button to highlight the Sustain menu.
- 3. Press the ENTER button to access the Sustain menu.

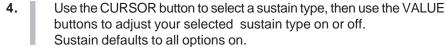

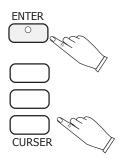

#### **SUSTAIN**

The Sustain Pedal can affect the Sound Channels Upper, Layer and/or Lower of this piano.

This menu allows you to configure which Sound Channels will be affected by the sustain pedal.

**Upper -** When Sustain Upper is on, the right pedal when engaged, will Sustain the Upper Sound Channel Voice Notes.

|       | Sustain |       |
|-------|---------|-------|
| UPPER | LAYER   | LOWER |
| ON    | ON      | ON    |

**Layer -** When Sustain Layer is on, the right pedal when engaged, will Sustain the Layer Sound Channel Voice Notes.

|       | Sustain |       |
|-------|---------|-------|
| UPPER | LAYER   | LOWER |
| ON    | ON      | ON    |

**Lower -** When Sustain Lower is on, the right pedal when engaged, will Sustain the Lower Sound Channel Voice Notes.

|       | Sustain |       |
|-------|---------|-------|
| UPPER | LAYER   | LOWER |
| ON    | ON      | ON    |

## **SETUP - REVERB MENU**

#### **REVERB - SETUP MENU**

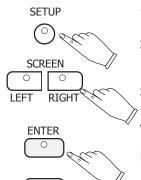

CURSER

- Press the SETUP button.
- 2. Use the SCREEN RIGHT button to access the second page of the setup menu options.
- 3. Press the ENTER button to access the Reverb menu.
- **4.** Use the CURSOR button to access the following options:

#### **REVERB**

Reverb simulates the effect of playing in a big room or hall where the sound reverberates off the walls and ceiling.

Pressing the REVERB button will toggle this effect on or off. When reverb is engaged the indicator light will be lit.

The reverb effect is engaged automatically when the power is turned on.

To select a type of reverb and to adjust the reverb levels use the Reverb setup menu.

| Reverb Setting          |     |     |     |  |
|-------------------------|-----|-----|-----|--|
| Reverb UPPER LAYER LOWE |     |     |     |  |
| Room 3                  | 100 | 100 | 100 |  |

Use the VALUE + and - buttons to select a reverb type or to adjust the Reverb Depth from the list below.

Reverb Depth (amount of Reverb) range is from 0 to 127.

**UPPER** - When reverb upper is turned on the Upper Sound Channel Voice notes will reverberate.

Use the VALUE +and - buttons to select a reverb level from 0-127. Press the VALUE + and - buttons simultaneously to recall the default level of 100.

**LAYER** - When reverb layer is turned on the layer Sound Channel Voice notes will reverberate.

Use the VALUE + and - buttons to select a reverb level from 0-127. Press the VALUE + and - buttons simultaneously to recall the default level of 100.

**LOWER** - When reverb lower is turned on the lower Sound Channel voice notes will reverberate.

Use the VALUE + and - buttons to select a reverb level from 0-127. Press the VALUE + and - buttons simultaneously to recall the default level of 100.

#### **REVERB TYPES**

**Room 1-** is dense reverb with short decay.

Room 2 -is sparse reverb with short decay.

Room 3- is sparse reverb with medium decay.

Hall 1- is reverb with clear reverberation and medium decay.

**Hall 2-** is reverb with rich reverberation and greater late reflections.

Plate- is a delay type.

**Delay-** is stereo delay that produces two delay sound, left and right.

**Panning** -emphasizes the stereo location of the processor delay, the effect will be spaced at 30 degrees from the center.

## **SETUP - EFFECTS MENU**

#### **EFFECTS (CHORUS) - SETUP MENU**

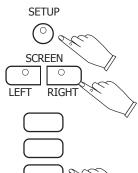

**ENTER** 

Press the SETUP button.

- 2. Use the SCREEN RIGHT button to access the second page of the setup menu options.
- 3. Use the CURSOR button to highlight the Effects menu.
- 4. Press the ENTER button to access the Effects menu.
- **5.** Use the CURSOR button to access the following options:

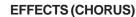

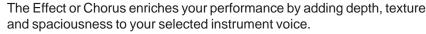

Pressing the EFFECTS button on the control panel will toggle the Effects Function on and off.

Select the type of Effect and adjust the level in the Effect menu.

| Effect Setting           |     |     |     |  |  |
|--------------------------|-----|-----|-----|--|--|
| Effect UPPER LAYER LOWER |     |     |     |  |  |
| Chorus 3                 | 100 | 100 | 100 |  |  |

**UPPER** - When reverb upper is turned on the Upper Sound Channel Voice notes will sound with the selected Effect.

Use the VALUE +and - buttons to select a reverb level from 0-127. Press the VALUE + and - buttons simultaneously to recall the default level of 100.

**LAYER** - When reverb layer is turned on the layer Sound Channel Voice notes will sound with the selected Effect.

Use the VALUE + and - buttons to select a reverb level from 0-127. Press the VALUE + and - buttons simultaneously to recall the default level of 100.

**LOWER** - When reverb lower is turned on the lower Sound Channel voice notes will sound with the selected Effect.

Use the VALUE + and - buttons to select a reverb level from 0-127. Press the VALUE + and - buttons simultaneously to recall the default level of 100.

#### **EFFECT TYPES**

There are eight Effect types.

Use the VALUE + and - buttons to select an effect type from the list below.

Chorus one is light.

Chorus two is medum.

Chorus three is medum/heavy.

Chorus ia heavy.

FB (feedback) Chorus-applies a repeated sound effect.

Flanger -gives an electronic swirl effect.

Short Delay -offers a short delay effect.

F B (feedback) Delay -applies a delayed repeated sound effect.

## **SETUP - CHORD MENU**

#### **CHORD-SETUP MENU**

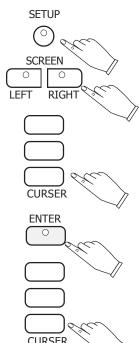

- Press the SETUP button.
- 2. Use the SCREEN RIGHT button to access the second page of the setup menu options.
- 3. Use the CURSOR button to highlight the Chord menu.
- **4.** Press the ENTER button to access the Chord menu.
- 5. Use the CURSOR button to select a fingering mode. Use the ENTER button to confirm your selection.

#### CHORD MODE (AUTO ACCOMPANIMENT MODE)

The Chord Mode or Auto Accompaniment is explained in detail in the Auto Accompaniment Section of this manual.

Pressing the ACCOMP button engages the auto accompaniment. In this mode, the keys to the left of the split point can be used to create fully orchestrated chord progressions, based on the chords that you play with your left hand.

There are three fingering modes to choose from, One finger, Fingered or Piano.

Use the Chord menu to select a mode, please see the Auto Accompaniment section of this manual for more information on fingering modes.

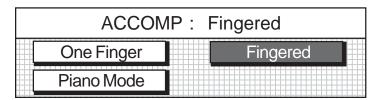

#### **ONE FINGER**

Press a key in the left keyboard section to specify the root note. The major chord corresponding to this root note is automatically played in an accompaniment pattern.

#### **FINGERED MODE -**

The fingered mode is ideal if you already know how to play chords on the piano.

Specify the chord by playing all the notes in the chord.

Play Chords by pressing a least three keys.

#### PIANO CHORD MODE -

In the Piano Mode the entire keyboard can be used to specify chords for the automatic accompaniment.

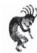

**Note:** In this Mode the keyboard does not Split.

Chords can be specified anywhere on the keyboard.

Chords are specified the same way as for the Fingered Mode and the types of Chords are also the same.

## **SETUP - PEDAL MENU**

# SETUP SCREEN CURSER ENTER

#### **PEDAL ASSIGN - SETUP MENU**

- 1. Press the SETUP button.
- 2. Use the SCREEN RIGHT button to access the second page of the setup menu options.
- 3. Use the CURSOR button to highlight the Pedal menu.
- 4. Press the ENTER button to access the Pedal menu.
- 5. Use the CURSOR button to select the following options, the pedal can only be assigned to one.

#### **PEDAL ASSIGN**

The center pedal is the only assignable function pedal.

The sustain pedal (the pedal on the right), can only control the Sound Channel Voice notes.

The soft pedal (on the left), is also not assignable like the Sustain Pedal.

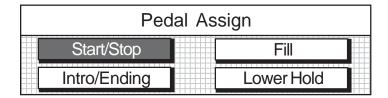

#### Start/Stop

When selected the center pedal function now responds like the START/STOP button on the control panel.

Step on the center pedal to start or stop a selected Rhythm or Accompaniment feature.

The Center Pedal default mode is Start/Stop.

#### Fill

When selected the center pedal function now responds like the Fill In Buttons on the control panel.

When engaged the pedal triggers the Fill In of the <u>currently selected</u> Fill-In to the main pattern or the Fill In to Variation.

#### Intro/Ending

When engaged the center pedal function now responds like the Into/ Ending button on the control panel.

Therefore the pedal triggers an introduction or ending pattern.

#### **Lower Hold**

When selected pressing the pedal will prevent notes below the split point from being switched off until the pedal is released.

If lower hold from the key mode setup is engaged, the pedal can be used to cancel notes that are played.

## **SETUP-PERCUSSION MENU**

#### PERCUSSION (DRUM KIT SELECTION) -

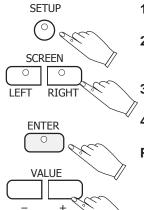

- Press the SETUP button.
- 2. Use the SCREEN RIGHT button to access the third page of the setup menu options.
- 3. Press the ENTER button to access the Percussion menu.
- **4.** Use the VALUE + buttons to change the current Value.

#### PERCUSSION (DRUM KIT SELECTION)

When piano percussion is engaged the piano keys will play the percussion voices from the selected Drum kit.

The Piano Keys will not be available for normal play.

There are eight drum kits, based on the standard kit, that can be assigned and a sound effects kit.

Please see the "Drum List" at the back of the manual for a complete listing.

| Pe | rcussion Set | up |
|----|--------------|----|
|    | Drum Kits    |    |
|    | OFF          |    |

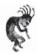

**Note:** If OFF is selected the piano percussion mode will not be engaged, to engage the percussion mode select one of the following drum kits by pressing one of the Value Buttons.

Standard

Room

**Power** 

**Electronic** 

TR-808

Jazz

**Brush** 

**Orchestral** 

SFX

## **SETUP - METRONOME MENU**

#### **METRONOME - SETUP MENU**

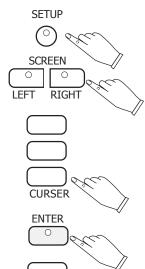

- Press the SETUP button.
- 2. Use the SCREEN RIGHT button to access the third page of the setup menu options.
- 3. Use the CURSOR button to highlight the Metronome menu.
- 4. Press the ENTER button to access the Metronome menu.
- **5.** Use the CURSOR button to access the following options:

#### **METRONOME**

The built in metronome is a timing device.

It is used as a timing reference to aid with practice or performance.

Press the **METRONOME Button** on the far right of the control panel to engage the metronome feature.

The button's LED Indicator will turn on, the display screen will show the Metronome menu and the metronome sound will start immediately.

You can access the Metronome menu from the SETUP button as listed above.

| Metronome Setup |    |    |     |        |     |
|-----------------|----|----|-----|--------|-----|
| Time Signature  |    |    | 4/4 | Tempo  | 120 |
| Sound           | 62 | 32 |     | Volume | 100 |

**Time Signature** - The time signature can be set to 2/4, 3/4, 4/4, 6/8 and 9/8.

Use the VALUE buttons to set the bottom time signature, then use the CURSOR button to highlight the top section.

**Tempo** - The tempo of the time signature can be adjusted, use the – VALUE + buttons or the VALUE wheel to adjust the tempo from 40-240 bpm (beats per minute).

Press the – VALUE + buttons simultaneously to recall the default setting of 100 bpm.

Adjusting the metronome tempo may also affect the rhythm style tempo.

**Sound** - The metronome can be assigned to sound as any of the percussive voices from the standard drum kit.

The first measure of the beat is assigned in the first part of the sound section and the remaining beats are assigned in the second part of the sound section.

Use the – VALUE + buttons to assign a sound by key number. Please see the drum kit list in the back of the manual for a list of available sound.

**Volume** - Use the – VALUE + buttons or the Data wheel to adjust the metronome sound volume level from 1-127.

Press the – VALUE + buttons simultaneously to recall the default setting of 100.

# REGISTRATION MEMORY

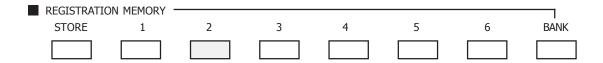

#### **REGISTRATION**

A registration is a particular group settings such as style, voice, chord and other parameters or features that you have engaged.

You can save these Settings or your "set up" so that it can be recalled by pressing a single button.

This piano has four banks with six registration numbers in each bank, for a total of 24 registrations memory locations.

#### SAVE YOUR SETTINGS IN THE REGISTRATION MEMORY

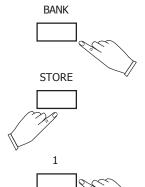

- 1. Select the voice, rhythm, tempo, accompaniment, reverb, effect and any other parameters that you wish to save.
- 2. Select the bank that you would like to use to store your setting A-D.
- 3. Hold down the STORE button.
- Press one of the REGISTRATION NUMBER buttons 1-6.
  The display will show the current registration memory number with the bank prefix.

Your panel setting will be saved into that registration memory instantly.

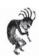

**Note:** Storing a setting into the registration memory will erase the previously stored data in that registration location.

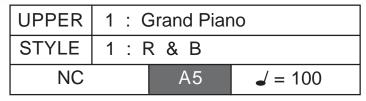

#### RECALL CONTENTS IN THE REGISTRATION MEMORY

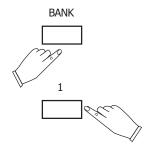

- 1. Press the BANK button to access the registration memory bank you would like to recall, the display screen will show the bank A thorough D.
- Press one of the REGISTRATION NUMBER buttons 1-6, the stored setting will be recalled instantly and the display will show the memory number with the bank prefix.

The relevant parameters will be set and the display will reflect the Instrument Voice that has just been recalled.

## **RECORD FUNCTIONS**

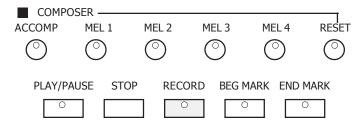

#### OUTLINE OF A MUSIC RECORDER (OR SEQUENCER)

A music recorder records your performance in a similar way to a tape recorder. This instrument's music recorder allows you to record and save up to 5 different ways.

You may want to record your entire performance at one time (especially if you are using Auto Accompaniment to provide the Orchestration), or build up a complex arrangement with several different parts playing together, like an ensembles score.

This Instruments Music Recorder has 5 different tracks. This means that you can record 5 different parts. However you don't have to use all 5 tracks. For some uses you may only need to use one or two tracks. This instrument's Music Recorder allows you to change a tracks musical passage unlike a tape recorder.

This piano's 5 track music recorder (sequencer), is designed to be very simple to use.

It will record all note events and the accompaniment patterns exactly as they are performed.

All the recorded tracks can playback separately or together as a complete song. You may also save your recorded information to disk, to play back at a later date or to create your own sound library.

Please see the Disk section of this manual for more information.

#### **RECORD FEATURES**

#### **Record Melody Only**

Any of the Melody tracks (2 thorough 5) will record one Sound Channel (Upper, Layer and Lower) note events, as they are performed.

These are assigned by pressing one of the four MELODY (Mel) Buttons. If one of the MELODY buttons is selected, the recording will begin as soon as you play on the piano.

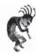

**Note:** Only one melody track and only one Sound Channel Voice (Upper, Layer or Lower) can be recorded at a time.

**Also Note**: If recording one <u>Melody track ONLY</u> with the Accompaniment mode engaged, the auto accompaniment section of the piano will not be recorded, even though you can hear it being played.

## **RECORD FUNCTIONS**

#### **RECORD FEATURES - continued**

#### **Auto Accompaniment Track (Accomp Button)**

The Auto Accompaniment track will record chord changes, style, tempo, variation, intro, fill-in and ending.

Pressing The ACCOMP track button and the Record Button will select the accompaniment track for recording.

If ACCOMP Record track button has been selected and it's LED Indicator light is Flashing, then the auto accompaniment will be synchronized to start when the piano keys are played.

Recording will start as soon as a chord is played on the auto accompaniment section of the piano.

All accompaniment, such as fill-ins, Intro's, Ending, will be recorded exactly as it is performed.

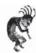

**Note**: Piano notes played on the Upper or Melody section of the piano will not be recorded on the auto accompaniment track, they will be recorded only on Mel 1-4 track buttons.

If the auto accompaniment section of the piano is off when the Accomp Button is selected, only the note played on the piano will be recorded. An unrecognized chord in the fingered mode cannot start the recording.

**Also Note:** When recording the accompaniment make sure that the sliding **Accompaniment Volume Control** (on the control panel) is in the position that you want for the volume that you want to record at.

## **RECORDING**

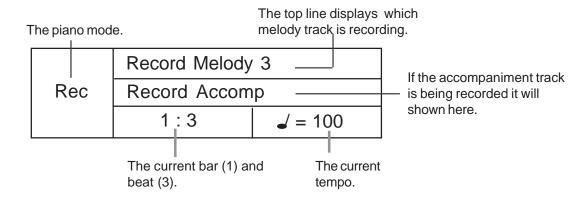

#### **HOW TO RECORD**

#### **RECORDING**

#### 1. Prepare

Prepare to record by setting the voice, style, tempo and reverb level and other parameters as desired.

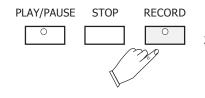

#### 2. Select a track to record on

Press the RECORD button. It's Indicator LED will blink.

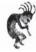

**Note:** The first available melody track will also be automatically selected and it's corresponding LED Indicator will also blink.

The four LEDs of the Rhythm Beat Indicator (located to the left of the Tempo Buttons) will blink with the current tempo, to show that the music recorder is in standby mode.

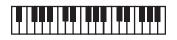

#### 3. Record

Play the Piano. Recording will start as soon as you play on the piano, depending on which track(s) has been selected.

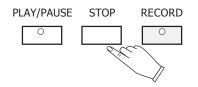

#### 4. Stop Recording

Press the STOP button, the PLAY/PAUSE button or the REC button to stop the recording process.

**Note:** When the record memory is full, recording will stop automatically.

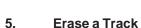

If you would like to erase a track-

Hold the RESET button down **while** you press the track button that you would like to erase.

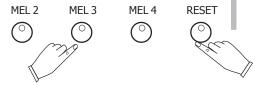

Note: If there is data in a track, its LED Indicator will also be lit.

The previously recorded music will playback, as a reference, while you record the new track.

If you do not wish for previously recorded tracks to play while you are recording, press the corresponding track button to turn the indicator light off

## **RECORDING - PLAYBACK**

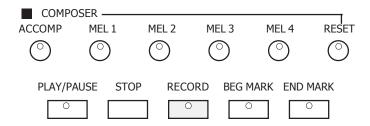

#### **PLAYBACK**

To listen to your recording follow these simple steps.

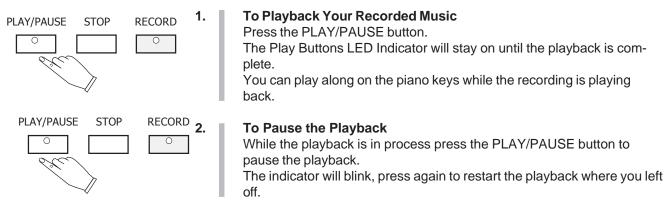

#### To Stop the Playback

Press the STOP button to stop the playback. Your recording will be reset it's beginning.

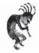

RECORD

0

STOP

PLAY/PAUSE

0

**Note:** The Accompaniment Volume Slider can control the accompaniment volume of the accompaniment track only upon playback of your performance.

## RECORDING - MARK

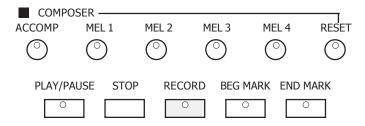

#### **MARK**

The mark feature allows you to isolate a section of a track of your recording.

If you would like study or to redo a segment of your track recording, it can be easily accomplished with the BEG MARK, END MARK buttons.

The area that you mark by using the BEG MARK and END MARK buttons will function the same way as your previous recordings and playbacks except it is only that portion of the song instead of the entire song.

#### HOW TO USE BEG. MARK AND END MARK BUTTONS

- With your musical performance recorded into the music recorder, press the PLAY/PAUSE button.
- 2. While listening to the playback press the BEG MARK Button at the place that you would like to begin to "isolate" your song. The Beg. Mark Button LED Indication will turn on.
- 3. As your song continues to playback press the End Mark Button at the end of the portion of your song that you want to "isolate." The End Mark Button LED Indication will turn on. The playback of your song will automatically stop.
- 4. Press the PLAY/PAUSE button to listen to the section of the song that you marked.
- 5. Press the RECORD button to add a musical passage to your "marked or isolated area" of your song.

Note: You may also wish to select the track that you already recorded

The recorded passage will playback from the beginning of the marked section until the end mark.

You can Record only the marked section and only on your selected track.

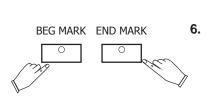

PLAY/PAUSE

**BEG MARK** 

END MARK

PLAY/PAUSE

RECORD

Press the BEG MARK and END MARK buttons to disengage the marked section.

The Mark Buttons' LED Indicators will turn on.

Your song will now playback in its entirety.

## **SONG - PLAY ALONG SONG**

This piano includes a range of songs covering a variety of genres that are enjoyable to listen to, or to play along with. You can begin practicing with just one hand, and you can even practice at your own tempo. This instrument will even evaluate and grade your performance for you!

#### **SONG**

The SONG button will access a play along music lesson guide that can be used as a fun way to learn new music.

There are approximately 50 songs built into the piano as reference for your Lesson entertainment.

#### METRONOME DISK

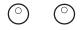

#### HOW TO SELECT AND LISTEN TO YOUR SONG

1. Press the SONG button to display the Song Select Menu Screen. See the first Song Select menu screen shown below

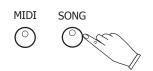

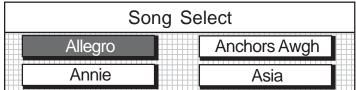

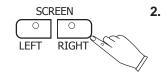

Press the SCREEN RIGHT button to access subsequent pages in the Song Select menu screens until the abbreviated song name you would like to use is displayed.

For our example we pressed the screen right button twice.

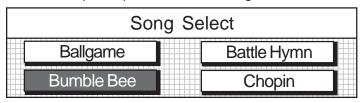

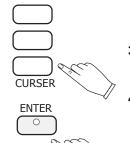

Press the CURSOR Buttons to highlight the song you would like to select

Press the Enter Button to select your desired Song.

The Play Along Song Lesson Menu Screen will appear as shown below.

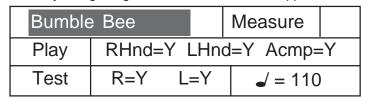

PLAY/PAUSE

START/STOP

5.

Press the Start/Stop Button or Play/Pause Button to listen to your selected song.

## **SONG - LESSON**

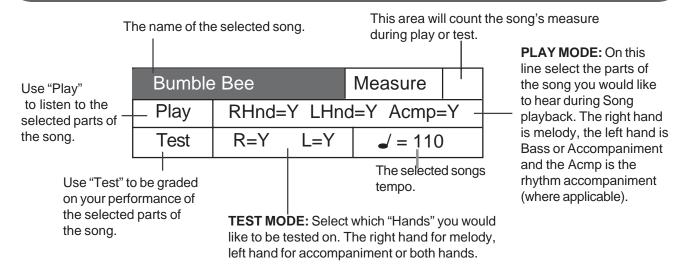

#### **PLAY ALONG SONG - LESSONS**

The Menu Screen Shown above lists many of the features of the Song Function.

# USING THE LESSON FEATURE - From Song Selected Menu Screen Shown Above.

Listed below is an example of how to access the various features of this Function.

# Example: To test Left Hand Play (listen to right hand only and play left hand part)

1. Press the CURSOR Buttons to Highlight the L=Y Function.
This function denotes which hand you would like to be tested on.
R = Right Hand
L = Left Hand
Y = Yes
N = No

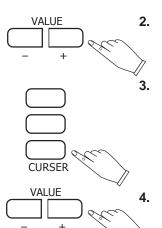

#### Press the Value Button to select L=N (No).

For our example we want L = N.

This indicates that we want to be tested on the Left Hand.

#### Press the CURSOR Buttons to Highlight LHnd=Y.

This function denotes which parts of the sound you will hear during your test.

RHnd=Right Hand Portion of the Song.

LHnd=Left Hand Portion of the Song.

Acmp=Rhythm Accompaniment Portion of the Song if applicable.

#### Press the Value Button to select LHnd=N

This denotes that we will not hear the Left Hand Portion of the Song. when are tested playing along with the song.

5. Press the CURSOR Buttons to select the TEST mode.

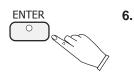

#### Press the ENTER Button to begin the Test.

The Metronome will count in and the Right Hand portion of the Song "Bumblebee" will begin to play. You should play the left hand portion of the song.

**Note:** Song Function must be in **TEST** mode to be Graded.

**Also Note:** The **Accomplement Volume** Control Slider can control the left hand channel volume level.

Download from Www.Somanuals.com. All Manuals Search And Download.

## **SONG - LESSON**

#### **LESSON FEATURES**

**TEST** - Pressing the ENTER button engages the TEST mode when highlighted. You may test yourself on the right hand melody, the left hand accompaniment or both hands by highlighting the appropriate area and using the VALUE buttons to toggle those parts on, Y (Yes) or off, N (No).

#### **TEST MODES**

#### Right hand test - Select R=Y L=N.

Then highlight the TEST mode area and press the ENTER button. After the metronome sound the Left hand portion of the song and the auto accompaniment will playback (if applicable).

You should play the right hand melody while listening to the Left Hand part.

#### Left hand test - Select R=N L=Y.

Then highlight the TEST mode area and press the ENTER button. After the metronome sound the Left hand portion of the song and the auto accompaniment will playback (if applicable).

You should play the left hand part while listening to the Right Hand melody.

#### Right and Left hand exercise - Select R=Y L=Y.

Then highlight the TEST mode area and press the ENTER button. After the metronome sound you should play the piano parts of both hands.

You will hear the rhythm accompaniment where applicable.

#### **TEST RESULTS**

You will hear a vocal grading when you finish your song in Test Mode. This vocal Grade will evaluate your performance.

The vocal grades are "Try Again", "Good", "Very good" and "Excellent".

#### STOP THE SONG MODE

Press the SONG button to exit from the Song / Lesson course.

## **SD MEMORY CARD**

The Card / Disk features on this piano allows the user to Record or Playback from two different Memory Storage Formats. Suzuki offers this option to ensure that the Suzuki Piano Line always features the latest in digital technology. Also this allows the option to save into a format that you are most familar and/or comfortable with. Both the SD Memory Card and the Floppy Disk storage and playback functions operate in a similar manner. however the SD Memory Card offers a much larger capacity for memory storage.

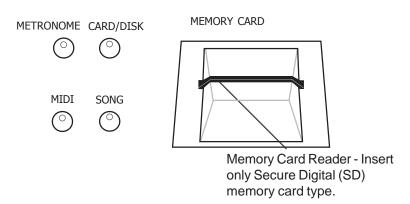

#### **SD CARD FEATURES**

The SD Memory Card features allows you to Load Songs, Save Songs, Delete Song Files and Rename your song files.

MEMORY CARD

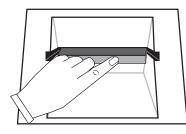

INSERT THE CARD - Insert the SD Memory Card into the Memory Card Slot with the label side up, and the "metal teeth" leading into the slot. Slide the SD Memory Card into the slot and push it with your index finger until it clicks into place. The SD Memory Card should be approximately flush with the Memory Card Plastic Molding when you have heard or felt the click, meaning that it is engaged.

**REMOVE THE CARD** - To remove the SD Memory Card press the SD Memory Card and it will pop back out of the Memory Card Slot and allow you to grab it to remove it from the piano.

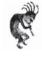

**Note:** To avoid loss or damage to the SD Memory Card or the Memory Card Reader, do not remove the Memory Card from the unit when it is playing back or recording functions are engaged. Or do not turn the power off when the Memory Card Reader Function is in anyway engaged..

# **METRONOME** CARD / DISK SONG

MIDI

#### **DISK MAIN MENU SCREEN**

1. Press the DISK button to activate the Disk Menu screen. The Disk's Buttons LED Indicator will turn on.

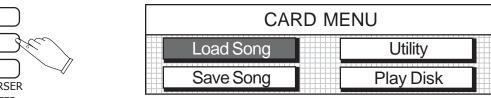

- Use the CURSOR buttons to highlight the menu you would like to 2. access.
- 3. Press the ENTER button to confirm your selection. Follow the instructions on the screen as they are displayed

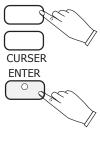

## **SD MEMORY CARD - LOAD SONG**

#### **Load Song**

Load Song retrieves one of your previously stored Music Performances or MIDI File songs from the SD Memory Card.

Since the Standard MIDI file that you have on the SD Memory Card and your musical performance in the pianos music recorder share the same memory, selecting a song file may bring up a confirmation pop up screen, saying it will overwrite the song that is currently in the sequencer (music recorder).

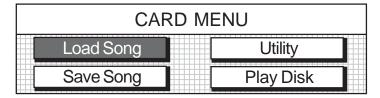

Place a SD Memory Card into the Memory Card Slot.
 Make sure that there are some of your previous musical performances on it or MIDI (SMF-Standard MIDI File) Format files on the SD Memory Card.

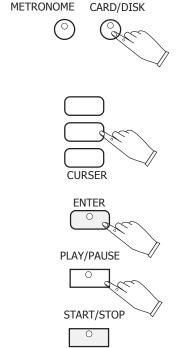

2. Press the Card / Disk Button (one time for the Red LED - Card Function will be engaged) and select the **Load Song** menu.

The list of song files contained on the SD Memory Cardk will be displayed on the screen.

If there are more than 4 songs on the disk, the SCREEN RIGHT/LEFT indicators will be lit.

Press the Screen Right Button to access the additional song files on the SD Memory Card.

3. Using the Cursor Buttons highlight the song file you would like to load and press the ENTER button.

NOTE: A caution screen will appear asking if you are sure you want to load the song file sequence.

**4.** "OK" the command.

5.

A progress bar will be displayed showing the status of the load. A Card menu screen will be displayed after your selected song file has been loaded.

Press the START / STOP or the PLAY/PAUSE button.

The song you have just loaded into the sequencer (music recorder) will begin to play.

## **SD MEMORY CARD - SAVE SONG**

#### **SAVE SONG -**

Save song function lets you save your musical performance data that you recorded in the 5 track music recorder (sequencer) onto the SD Memory Card (or floppy disk) so that it can be accessed later.

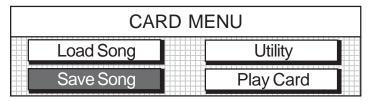

- 1. Make sure the SD Memory Card has has room to store song data files on it. (The GP-3 will also let you know if there is no space left to Save.)
- Select the Save Song Menu Item.
   It's menu screen will be dedicated to naming the song (sequence) you want to save.
- Use the VALUE buttons or DATA WHEEL to obtain the desired name by increments for each letter up or down.
   NOTE: A caution screen will appear asking if you are sure you want to save the song file sequence.
- "OK" the command to save the song to SD Memory Card. A progress bar will be displayed showing the status of the save. The main disk menu screen will be displayed after your selected song file has been saved.

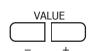

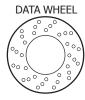

## **SD MEMORY CARD - PLAY CARD**

#### **PLAY CARD**

The Play Card function lets you play all SMF MIDI Song Files that are on the SD Memory Card.

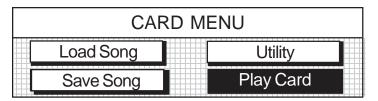

METRONOME CARD / DISK

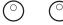

Place a SD Memory Card into the Memory Card Reader Slot.

Make sure that there are some of your previous musical performances on it or MIDI (SMF-Standard MIDI File) Format files on the Card.

MIDI SONG

- 2. Press the Card / Disk Button (it's LED light will turn Red) and select the Play Card menu.
- 3. The music sequencer will automatically load the first MIDI File Song that is on the SD Memory Card and it will begin to play.
- 4. The music sequencer will load the second MIDI File Song after the first one has finished and it will begin to play.
- 5. The music sequencer will continue to play all songs listed in order on the SD Memory Card. It will repeat this Play Song Function until the Start/Stop Button is pressed.

## **SD MEMORY CARD - PLAY CARD MENUS**

#### **Various Menu Screens**

Load Song function has various menu screens that allow you to view Song Lyrics and to play along with the SD Memory Card.

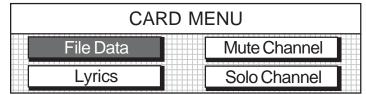

#### **FILE DATA**

The File Data Screen displays the song's MIDI file name and what Musical Instrument Voice for the piano has been selected.

This Instrument Voice is called the Solo Instrument because you can solo by playing the piano keys while the MIDI song plays.

#### **LYRICS**

The Lyrics Screen displays the Lyrics of the Song that is being played. If your MIDI File Song has Lyrics attached.

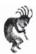

**Note:** The Video Out Jack will supply this Lyric Screen to your TV when connected. See the Connector Panel section of this manual for more information.

#### **MUTE CHANNEL**

The Mute Channel Screen allows you to select certain individual tracks of your MIDI File Song to Mute.

Therefore depending on your Standard MIDI File Formatted Song you would be able to Mute the Bass or Melody Line of the Song if you so desired.

Mutable Channels are Channels 1 - 4.

Therefore it depends on the MIDI File that you are playing along with as to what recorded channels are listed on Channels 1 - 4.

#### **SOLO CHANNEL**

The Solo Channel Screen allows you to select certain individual tracks of your MIDI File Song to Solo on (play along with).

Therefore depending on your Standard MIDI File Formatted Song you would be able to Solo on one of four Channels.

Channels 1 - 4 are available for playing along with the MIDI Song.

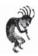

**Note:** If you select a Solo Channel, the Accompaniment Volume Slider Control will adjust its volume control.

#### **Playback Options**

The Playback Options Menu Screen will also allow you to access the Mute or Solo Channel Playback Commands, before you have engaged the Song File that you wish to Playback.

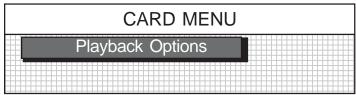

The Playback Options Screen can be reached by:

Press the Card / Disk Button (its LED light turns Red)

Press the Screen Right Button one time

Press the Enter Button to engage the Playback Options Menu Screen

## **SD MEMORY CARD - UTILITY**

UTILITY - Selecting Utility will access the Card Utility Screen.

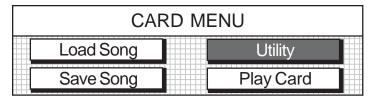

Use the Utility sub-menu to access the following options.

**Format** - Format prepares a Card that doesn't function properly for use. Most SD Memory Cards have been formatted but if you happen to have a Card that is not formatted then data cannot be stored on it. Format will erase all previous files on your Card, so make sure you can afford to erase all the data on the Memory Card that you are formatting.

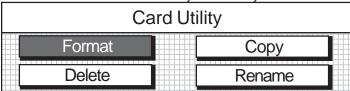

- 1. Load the Card into the Card drive. Make sure that the Card you have selected can be completely erased.
- 2. Select the Format menu, a progress bar will be displayed. When formatting is complete the main Card menu screen will be displayed.

**Copy** - Card Copy is used to duplicate a file from the disk to a Memory Card or from the Memory Card to a Disk.

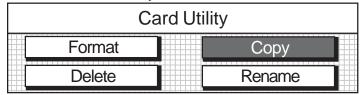

- Load the Card and Disk into their respective areas. Make sure that the Card or Disk that you have selected has the song data file you want to copy.
- 2. Select the Copy menu, the menu will ask you if want to copy to Card or to Disk. Select one and then select Okay to engage this function.

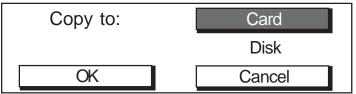

- The menu will show the available songs on the Card or Disk (depending on your selection). If there are additional songs to display the indicator light on the SCREEN RIGHT/LEFT buttons will turn on.
- **4.** Select the song you want to copy, and press the ENTER button.
- 5. Use the VALUE buttons or wheel to rename the copied song, a progress bar will be displayed. When copying is complete the main disk menu screen will be displayed.

## **SD MEMORY CARD - UTILITY**

#### **UTILITY MENU - continued**

**Delete** - Delete is used to remove unwanted files from the disk to make more space available.

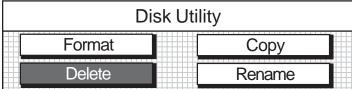

- 1. Load the Card into the Memroy Card Reader. Make sure that the Card you have selected has the song data file you want to delete on the Card.
- 2. Select the Delete menu, the menu will show the available songs on the Card. If there are additional pages the indicator light on the SCREEN RIGHT/LEFT buttons will light.
- 3. Select the song that you want to delete, and press the ENTER button. A progress bar will be displayed (or if the file is small it will eliminate without a progress bar). Once the file has been removed the main Card menu screen will be displayed. This file operation is irreversible.

**Rename** - Rename is used to change the name of a file already saved to the Card.

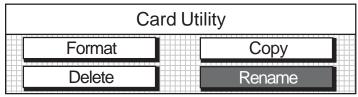

- 1. Load the Card into the Memory Card Reader. Make sure that the Card has the song data file that you want to rename on it.
- 2. Select the Rename menu, the menu will show the available songs. If there are additional pages the indicator light on the SCREEN RIGHT/LEFT buttons will light.
- **3.** Select the song you want to rename.
- **4.** Use the VALUE buttons or wheel to rename the selected song.
- **5.** Press the ENTER button to save the renamed song to the Card. A progress bar will be displayed. When renaming is complete the main disk menu screen will be displayed.

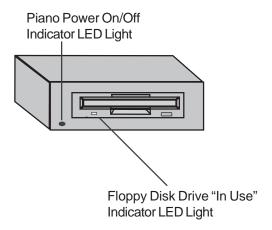

#### **DISK FEATURES -**

The Disk features allows you to Load Songs, Save Songs, Delete Song Files and Rename your song files.

**INSERT THE DISK** - Insert the 3.5" disk into the disk drive with the label side up and the metal shutter leading into the drive. Slide the diskette into the drive until it clicks into place. The disk eject button on the drive pops out when the disk is properly inserted.

**REMOVE THE DISK** - To remove the diskette press the eject button on the disk drive.

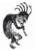

**Note:** To avoid loss or damage to the disk or the disk drive, do not remove the disk drive from the unit, or turn the power off when the disk drive indicator light is on.

#### **DISK MAIN MENU SCREEN**

Press the DISK button to activate the Disk Menu screen. The Disk's Buttons LED Indicator will turn on.

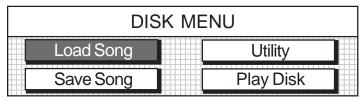

Use the CURSOR buttons to highlight the menu you would like to access.

3. Press the ENTER button to confirm your selection. Follow the instructions on the screen as they are displayed.

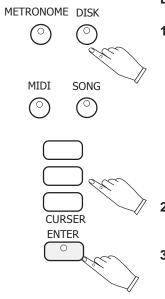

## **DISK - LOAD SONG**

#### Load Song -

Load Song retrieves one of your previously stored Music Performances or MIDI File songs from the floppy disk.

Since the Standard MIDI file that you have on disk and your musical performance in the pianos music recorder share the same memory, selecting a song file may bring up a confirmation pop up screen, saying it will overwrite the song that is currently in the sequencer (music recorder).

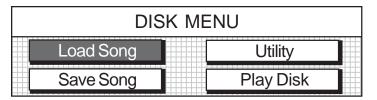

Place a Floppy Disk (HD 1.4mb) into the Disk Drive. 1. Make sure that there are some of your previous musical performances on it or MIDI (SMF-Standard MIDI File) Format files on the floppy disk.

METRONOME CARD / DISK

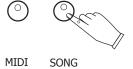

2.

5.

Press the Card / Disk Button Twice (it's LED indicator will turn Green & the LCD dsiplay will read Disk Menu) and select the Load Song menu. The list of song files contained on the disk will be displayed on the screen.

If there are more than 4 songs on the disk, the SCREEN RIGHT/LEFT indicators will be lit.

Press the Screen Right Button to access the additional song files on the disk.

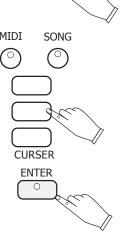

3. Using the Cursor Buttons highlight the song file you would like to load and press the ENTER button.

> NOTE: A caution screen will appear asking if you are sure you want to load the song file sequence.

4. "OK" the command.

A progress bar will be displayed showing the status of the load. A disk menu screen will be displayed after your selected song file has been loaded.

START/STOP

PLAY/PAUSE

Press the START / STOP or the PLAY/PAUSE button. The song you have just loaded into the sequencer (music recorder) will begin to play.

## **DISK - SAVE SONG**

#### **SAVE SONG**

Save song function lets you save your musical performance data that you recorded in the 5 track music recorder (sequencer) and save it onto a floppy disk so that it can be accessed later.

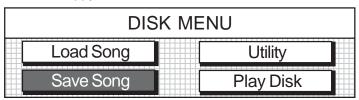

- 1. Make sure the floppy disk (HD 1.4mb) that you have selected has room to store song data files on it.
- 2. Select the Save Song Menu Item.
  It's menu screen will be dedicated to naming the song (sequence) you want to save.
- Use the VALUE buttons or DATA WHEEL to obtain the desired name by increments for each letter up or down.
   NOTE: A caution screen will appear asking if you are sure you want to save the song file sequence.
- 4. "OK" the command to save the song to floppy disk. A progress bar will be displayed showing the status of the save. The main disk menu screen will be displayed after your selected song file has been saved.

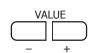

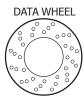

## **DISK - PLAY DISK**

#### **PLAY DISK**

The Play Disk function lets you play all SMF MIDI Song Files that are on the floppy disk.

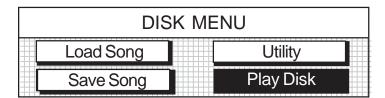

METRONOME CARD / DISK

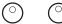

1. Place a Floppy Disk (HD 1.4mb) into the Disk Drive. Make sure that there are some of your previous musical performances on it or MIDI (SMF-Standard MIDI File) Format files on the floppy disk.

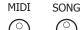

- Press the Disk Button Twice (it's LED indicator will turn Green) and 2. select the Play Disk menu.
- 3. The music sequencer will automatically load the first MIDI File Song that is on the floppy disk and it will begin to play.
- The music sequencer will load the second MIDI File Song after the first 4. one has finished and it will begin to play.
- The music sequencer will continue to play all songs listed in order on the 5. floppy disk. It will repeat this Play Song Function until the Start/Stop Button is pressed.

### **DISK - PLAY DISK MENUS**

#### **Load Song Various Menu Screens**

Load Song function has various menu screens that allow you to view Song Lyrics and to play along with the disk.

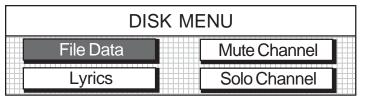

#### **FILE DATA**

The File Data Screen displays the song's MIDI file name and what Musical Instrument Voice for the piano has been selected.

This Instrument Voice is called the Solo Instrument because you can solo by playing the piano keys while the MIDI song plays.

#### **LYRICS**

The Lyrics Screen displays the Lyrics of the Song that is being played. If your MIDI File Song has Lyrics attached.

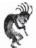

**Note:** The Video Out Jack will supply this Lyric Screen to your TV when connected. See the Connector Panel section of this manual for more information.

#### **MUTE CHANNEL**

The Mute Channel Screen allows you to select certain individual tracks of your MIDI File Song to Mute.

Therefore depending on your Standard MIDI File Formatted Song you would be able to Mute the Bass or Melody Line of the Song if you so desired.

Mutable Channels are Channels 1 - 4.

#### **SOLO CHANNEL**

The Solo Channel Screen allows you to select certain individual tracks of your MIDI File Song to Solo on (play along with).

Therefore depending on your Standard MIDI File Formatted Song you would be able to Solo on one of four Channels.

Channels 1 - 4 are available for playing along with the MIDI Song.

#### **ALSO NOTE:**

#### **Playback Options**

The Playback Options Menu Screen will also allow you to access the Mute or Solo Channel Playback Commands, before you have engaged the Song File that you wish to Playback.

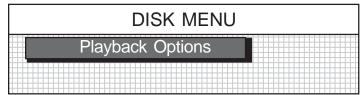

The Playback Options Screen can be reached by:

Press the Card / Disk Button Twice (its LED light turns Green).

Press the Screen Right Button one time.

Press the Enter Button to engage the Playback Options Menu Screen.

UTILITY - Selecting Utility will access the Disk Utility Screen.

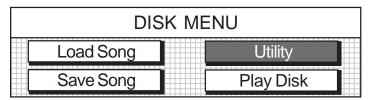

Use the Utility sub-menu to access the following options.

**Format** - Format prepares a new disk for use. Most Floppy disks have been formatted but if you happen to have a disk that is not formatted then data cannot be stored on it. Format will erase all previous files on a disk, so make sure you can afford to erase all the data on the floppy disk that you are formatting.

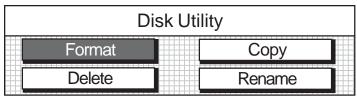

- 1. Load the disk into the disk drive. Make sure that the disk you have selected can be completely erased.
- 2. Select the Format menu, a progress bar will be displayed. When formatting is complete the main disk menu screen will be displayed.
- **Copy** Card Disk is used to duplicate a file from the Disk to a Memory Card or from the Memory Card to a Disk.

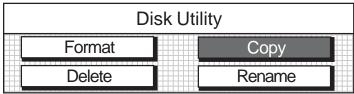

- 1. Load the Card and Disk into their respective areas. Make sure that the Card or Disk that you have selected has the song data file you want to copy.
- 2. Select the Copy menu, the menu will ask you if want to copy to Card or to Disk. Select one and then select Okay to engage this function.

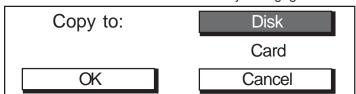

- The menu will show the available songs on the Card or Disk (depending on your selection). If there are additional songs to display the indicator light on the SCREEN RIGHT/LEFT buttons will turn on.
- **4.** Select the song you want to copy, and press the ENTER button.
- 5. Use the VALUE buttons or wheel to rename the copied song, a progress bar will be displayed. When copying is complete the main disk menu screen will be displayed.

### **DISK - UTILITY**

#### **UTILITY MENU - continued**

**Delete** - Delete is used to remove unwanted files from the disk to make more space available.

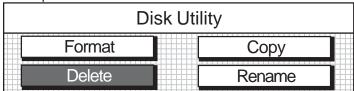

- 1. Load the disk into the disk drive. Make sure that the disk you have selected has the song data file you want to delete on the disk.
- 2. Select the Delete menu, the menu will show the available songs on the disk. If there are additional pages the indicator light on the SCREEN RIGHT/LEFT buttons will light.
- 3. Select the song that you want to delete, and press the ENTER button. A progress bar will be displayed. Once the file has been removed the main disk menu screen will be displayed. This file operation is irreversible.

**Rename** - Rename is used to change the name of a file already saved to the disk.

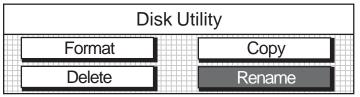

- 1. Load the disk into the disk drive. Make sure that the disk has song data files on it.
- 2. Select the Rename menu, the menu will show the available songs. If there are additional pages the indicator light on the SCREEN RIGHT/LEFT buttons will light.
- **3.** Select the song you want to rename.
- **4.** Use the VALUE buttons or wheel to rename the selected song.
- **5.** Press the ENTER button to save the renamed song to floppy disk. A progress bar will be displayed. When renaming is complete the main disk menu screen will be displayed.

### PLAYING AND SINGINGWITH THE KARAOKE DISKS

Your GP-3 Mini-Grande Digital Piano includes Karaoke features which allow the entire family to join in on the musical fun. The GP-3 package includes a Suzuki Microphone and demonstration karaoke disks, while the connection panel contains microphone volume and reverb controls.

Please note that if you have Karaoke MIDIfiles on your SD Memory Card it will function in the same manner as the Floppy Disk.

The Karaoke lyrics can be viewed on the LCD display screen or you can use the included RCA style cable to connect your piano to your TV to view the lyrics on your TV screen.

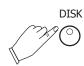

#### SELECTING A KARAOKE SONG FROM THE DISK

1. Follow the instructions on pages 3 and 4 of the quick start guide. These instructions will explain how to select a song and play it back from the enclosed demonstration floppy disks.

#### PLUG IN THE ENCLOSED MICROPHONE

- 2. Plug in the enclosed Suzuki Microphone into the Mic Input Jack located on the connector panel on the bottom left hand side of the piano.
- 3. Adjust the Microphone Volume by the volume knob located under the piano by the microphone jack.

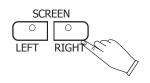

4. If you do not see the Lyrics after starting your selected song as stated on pages 3 and 4 in the quick start guide, press the Screen Right Button. This should display the Lyrics, if not please double check to make sure that the disk that you inserted into the floppy disk drive was labelled as a Karaoke Disk.

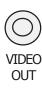

5. If you would like to view the Karaoke Lyrics on your TV, plug in the enclosed RCA to RCA cable. Plug one end of the cable into the GP-3's Connection Jack panel marked video out (located to the left of the MIDI Jacks), and the other end into your TV's Video In Jack. If your TV does not have a Video In Jack then you may not be able to display the Karaoke Lyrics on it's screen.

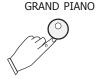

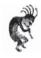

**Note:** At any time, you may return to default or power up settings by simply pressing the **GRAND PIANO Button** (red). The piano's settings will reset to the initial full 88 note piano with the Grand Piano Voice Selected.

The **Grand Piano Button** is located to the right of the LCD display screen.

If you have any questions regarding this piano, please call toll free to Suzuki Support at 1-800-854-1594.
8:00AM to 5:00PM PST - Monday - Friday.

### **MIDI & VIDEO OUT JACKS**

MIDI stands for Musical Instrument Digital Interface. This is a world wide standard communication interface that enables electronic musical instruments and computers (of all brands) to communicate with each other so that instructions and other data can pass between them. This exchange of information makes it possible to create a system of MIDI instruments and devices that offers far greater versatility and control than is available with isolated instruments. Whether you interface with computers, sequencers, expanders or other pianos your **Suzuki** piano's technical capabilities, and your musical horizons will be greatly enhanced.

For further information on MIDI and MIDI equipment please see the following pages and on the web visit Google.com and search under - Basic MIDI.

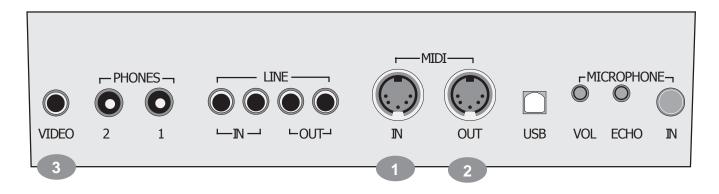

**MIDI CONNECTION** - The MIDI terminals are located on the bottom left portion of the piano.

- 1. MIDI In: This terminal receives MIDI data from an external MIDI device.
- 2. MIDI Out: This terminal transmits data from this instrument to other MIDI devices. The transmitted data includes the note and touch velocity produced while playing on the piano, as well as voice changes, wheel operation, and recorded playback for the melody tracks. Demo songs and auto accompaniment are not transmitted.

**VIDEO OUTPUT** - The Video Output Jack is located to the left of the MIDI terminals on bottom left of the piano.

3. Video Out: This terminal sends the NTSC (TV signal) to your RCA Jack Video Input terminal on your TV.

The video output only sends the Karaoke Text information to your TV Screen

MIDI CHANNELS - The MIDI system in this unit has 16 channels numbered from 1-16. Each of the channels is responsible for a voice. When the instrument receives from an external device, the active channel is determined by the control message. The transmission channels on this piano are fixed as follows:

Channel 1: Master voice Channel 2: Layer voice Channel 3: Split voice

Channel 4: Bass in manual bass chord mode Channel 7: Chord in manual bass chord mode

Channel 10: Percussion sound

Please see the MIDI Implementation Chart for more detail.

#### **BASIC MIDI SETUPS**

Output to an external sound generator - MIDI pianos transmit note and velocity (touch sensitivity) information via the MIDI Out connector. Connect the MIDI Out terminal of the piano and the MIDI IN terminal of an external device, piano, synthesizer, or sound module, and the external device should respond to your playing.

By connecting this **Suzuki** piano to another piano in this way you can essentially play two instruments at the same time or play on your piano to the sound of another MIDI devise to produce thick, layered multi-instrument sounds.

**Output from an external MIDI device** - Connect the MIDI In terminal of the piano and the MIDI Out terminal of an external device. Data generated on another device are passed through your pianos sound delivery system.

Connect with an computer - Although the Suzuki piano offers a built in sequencer, the music recorder is a real-time five track sequencer, the same type of musical information transfer that is described above can be used for more sophisticated MIDI sequence recording using an external sequencer or computer. These devices could be used to record MIDI data received from this piano. You can transmit your performance to a computer to utilized advanced recording, composing and editing available from software on the computer. MIDI music stored on the computer can be played back through your instrument.

- MIDI LOCAL CONTROL MODE Local control refers to the fact that normally, this Suzuki piano controls the internal tone generator. This is the normal play mode. Local control can be turned off, so that the piano does not play the internal voices, however, the MIDI information is still transmitted via the MIDI Out connector when notes are played on the piano. At the same time, the internal tone generator can respond to MIDI data received via the MIDI In connector.
- MIDI INPUT CHANNEL SELECTION You may select an individual MIDI channel to receive MIDI data on. The power up default setting is the OMNI mode which receives MIDI data on all channels.
- MIDI SPLIT INPUT LOWER CHANNEL MODE This MIDI input channel mode is used to select which MIDI input channel you want to receive for the lower split piano MIDI data. The previous MIDI input mode will receive the upper split piano data.
- MIDI OUTPUT CHANNEL SELECTION You may select an individual MIDI channel to transmit MIDI data on. The power up default setting to transmit MIDI data is channel 1.
- MIDI SLIT OUTPUT LOWER CHANNEL MODE This MIDI output channel mode is used to select which MIDI output channel that you want to transmit on for the lower split piano data. This MIDI data can be sent separately on a discrete MIDI channel. The previous MIDI input mode will transmit the upper split piano data. The default setting for this mode transmits on channel two.

## MIDI IMPLEMENTATION CHART

| Function                   | Transmitted | Recognized | Remark                         |
|----------------------------|-------------|------------|--------------------------------|
| Basic Channel              | 1 CH        | 1-16 CH    |                                |
| Channel changed            | 1-16 CH     | 1-16 CH    |                                |
| Default Mode               | 3           | 3          |                                |
| Note Number                | 9-120       | 0-127      |                                |
| Velocity: Note On          | •           | •          |                                |
| Velocity: Note Off         | X           | •          |                                |
| Pitch Bender               | •           | •          |                                |
| Control Change: 0          | •           | Χ          | Variation page                 |
| 1                          | X           | X          | Modulation                     |
| 5                          | X           | X          | Portamento value               |
| 7, 10                      | •           | •          | Volume, Pan                    |
| 11                         | X           | •          | Expression                     |
| 64, 66, 67                 | •           | •          | Sustain, Sostenuto, Soft Pedal |
| 65                         | X           | X          | Portamento yes/no              |
| 80, 81                     | •           | •          | Reverb, Chorus program         |
| 91                         | •           | •          | Reverb, Chorus send level      |
| 98, 99                     | X           | Χ          | NRPNL, NRPHH                   |
| 100 ,101                   | X           | X          | RPNL, RPNH                     |
| 121                        | •           | •          | Reset all controllers          |
| 123                        | •           | •          | All notes off                  |
| Program Change             | 0-127       | 0-127      |                                |
| System Exclusive           | X           | Χ          |                                |
| Sys. Common: Song Select   | X           | Χ          |                                |
| Sys. Common: Song Position | X           | X          |                                |
| System: Clock              | X           | X          |                                |
| Real Time: Commands        | Х           | X          |                                |

Mode 1: OMNI ON, POLY Mode 2: OMNI ON, MONO Mode 3: OMNI OFF, POLY Mode 4: OMNI OFF, MONO

## **VOICE LIST**

Please note: The MIDI program number for any voice listed is one less than the display number.

| l lease note.  |                                                 | iber for arry voice liste                                          | d is one less than the o                     | Jispiay Humber.                          |
|----------------|-------------------------------------------------|--------------------------------------------------------------------|----------------------------------------------|------------------------------------------|
|                | Group A                                         |                                                                    | Group B                                      |                                          |
| Piano          |                                                 | 0. 0.1.4.01                                                        | l - 5: . 5:                                  | 0.01                                     |
| PIANO          | 1 : Grand Piano<br>3 : Elec. Piano              | 2 : Bright Piano<br>4 : Honky Tonk Pno                             | 5 : Rhodes Piano<br>7 : Harpsichord          | 6 : Chorus Piano<br>8 : Clavinet         |
| Chromatic Pe   |                                                 |                                                                    |                                              |                                          |
| VIBES          | 9 : Celesta<br>11 : Music Box                   | 10 : Glockenspiel<br>12 : Vibraphone                               | 13 : Marimba<br>15 : Tubular Bells           | 14: Xylophone<br>16: Dulcimer            |
| Organ          |                                                 |                                                                    |                                              |                                          |
| ORGAN          | <b>17 : Hammond Org</b><br>19: Rock Organ       | <ul><li>18 : Percuss. Organ</li><li>20 : Church Organ</li></ul>    | 21 : Reed Organ<br>23 : Harmonica            | 22 : Accordion<br>24 : Tango Accdn       |
| Guitar         |                                                 |                                                                    |                                              |                                          |
| GUITAR         | <b>25 : Nylon Guitar</b><br>27 : Jazz Guitar    | <ul><li>26 : Steel Guitar</li><li>28 : Clean Guitar</li></ul>      | 29 : Muted Guitar<br>31 : Distortion Guitar  | 30 : Overdriven Gtr. 32 : Gtr. Harmonics |
| Bass           |                                                 |                                                                    |                                              |                                          |
| BASS           | 33 : Acoustic Bass<br>35 : Pick Bass            | 34 : Finger Bass<br>36 : Fretless Bass                             | 37 : Slap Bass 1<br>39 : Synth Bass 1        | 38 : Slap Bass 2<br>40 : Synth Bass 2    |
| Strings        |                                                 |                                                                    |                                              |                                          |
| VIOLIN         | <b>41 : Violin</b><br>43 : Cello                | 42 : Viola<br>44 : Contrabass                                      | 45 : Tremolo Strings<br>47 : Orchestral Harp | 46 : Pizzicato Strgs.<br>48 : Timpani    |
| Ensemble       |                                                 |                                                                    |                                              |                                          |
| STRINGS        | <b>49 : String Ensmbl1</b> 51 : Synth Strings 1 | <ul><li>50 : String Ensmbl2</li><li>52 : Synth Strings 2</li></ul> | 53 : Choir Aahs<br>55 : Synth Voice          | 54 : Voice Oohs<br>56 : Orchestra Hit    |
| Brass          |                                                 |                                                                    |                                              |                                          |
| TRUMPET        | <b>57 : Trumpet</b><br>59 : Tuba                | 58 : Trombone<br>60 : Muted Trumpet                                | 61 : French Horn<br>63 : Synth Brass 1       | 62 : Brass Section<br>64 : Synth Brass 2 |
| Reed           |                                                 |                                                                    |                                              |                                          |
| SAXOPHONE      | <b>65 : Soprano Sax</b> 67 : Tenor Sax          | 66 : Alto Sax<br>68 : Baritone Sax                                 | 69 : Oboe<br>71 : Bassoon                    | 70 : English Horn<br>72 : Clarinet       |
| Pipe           |                                                 |                                                                    |                                              |                                          |
| FLUTE          | <b>73 : Piccolo</b><br>75 : Recorder            | 74 : Flute<br>76 : Pan Flute                                       | 77 : Bottle Blow<br>79 : Whistle             | 78 : Shakuhachi<br>80 : Ocarina          |
| Synth. Lead    |                                                 |                                                                    |                                              |                                          |
| SYNTHLEAD      | 81 : Square Lead<br>83 : Caliope Lead           | 82 : Sawtooth Lead<br>84 : Chiff Lead                              | 85 : Charang Lead<br>87 : Fifth Lead         | 86 : Voice Lead<br>88 : Bass +Lead       |
| Synth. Pad     |                                                 |                                                                    |                                              |                                          |
| SYNTH          | 89 : New Age Pad<br>91 : PolySynthPad           | 90 : Warm Pad<br>92 : Choir Pad                                    | 93 : Bowed Pad<br>95 : Halo Pad              | 94 : Metallic Pad<br>96 : Sweep Pad      |
| Synth. Effects |                                                 |                                                                    |                                              |                                          |
| SYNTH FX       | <b>97 : Rain</b><br>99 : Crystal                | 98 : Sound Track<br>100 : Atmosphere                               | 01 : Brightness<br>103 : Echoes              | 102 : Goblins<br>104 : Sci-Fi            |
| Ethnic         |                                                 |                                                                    |                                              |                                          |
| BANJO          | 105 : Sitar<br>107 : Shamisen                   | 106 : Banjo<br>108 : Koto1                                         | 09 : Kalimba<br>111 : Fiddle                 | 110 : Bagpipe<br>112 : Shanai            |
| Percussion     |                                                 |                                                                    |                                              |                                          |
| STL.DRUM       | 113 : Tinkle Bell<br>115 : Steel Drums          | 114 : Agogo<br>116 : Woodblock                                     | 117 : Taiko Drum<br>119 : Synth Drum         | 118 : Melodic Tom<br>120 : Rvrs. Cymbal  |
| Sound Effects  |                                                 |                                                                    |                                              |                                          |
| SOUND FX       | <b>121 : Gtr. Fret Noise</b> 123 : Seashore     | 122 : Breath Noise<br>124 : Bird Tweet                             | 125 : Phone Ring<br>127 : Applause           | 126 : Helicopter<br>128 : Gunshot        |
|                |                                                 |                                                                    |                                              |                                          |

## STYLE LIST

|           | Group A                                                                          | Group B                                                                          | Group C                                                                            |  |  |  |
|-----------|----------------------------------------------------------------------------------|----------------------------------------------------------------------------------|------------------------------------------------------------------------------------|--|--|--|
| BIG BAND  |                                                                                  |                                                                                  |                                                                                    |  |  |  |
| BIG BAND  | 1 : Big Band 1<br>2 : Miller Band<br>3 : Latin Big Band<br>4 : Broadway          | 5 : Hollywood<br>6 : Orch. Waltz<br>7 : Jazz Waltz<br>8 : Jazz Band              |                                                                                    |  |  |  |
| BOSSA     | 1. Broadway                                                                      | o . dazz Baria                                                                   |                                                                                    |  |  |  |
| BOSSA     | 9 : Cool Bossa<br>10 : Pop Bossa<br>11 : Fast Bossa<br>12 : Bossa Nova           | 13 : Samba<br>14 : Salsa<br>15 : Tango<br>16 : Merenque                          |                                                                                    |  |  |  |
| SWING     |                                                                                  | ·                                                                                |                                                                                    |  |  |  |
| SWING     | 17: Swing Trio 18: SoloPianoSwing 19: Swingin'Organ 20: Slow Swing               | 21 : Bacharach<br>22 : Dixie<br>23 : Lounge<br>24 : Jazz                         | 25 : Swing                                                                         |  |  |  |
| S. BALLAD |                                                                                  |                                                                                  |                                                                                    |  |  |  |
| S. BALLAD | 26:50's Ballad<br>27: Bolero<br>28: Country Ballad<br>29: Country Ballad2        | 30 : Pop Ballad<br>31 : Power Ballad<br>32 : Slow 16<br>33 : Gospel Ballad       | 34 : Jazz Ballad                                                                   |  |  |  |
| R & B     |                                                                                  |                                                                                  |                                                                                    |  |  |  |
| R&B       | 35 : Shuffle Blues<br>36 : Soul Shuffle<br>37 : Gospel Fast<br>38 : Gospel Blues | 39 : Calypso<br>40 : Reggae 1<br>41 : Reggae 2<br>42: R&B Shuf                   | 43 : R & B<br>44 : Motown<br>45 : 70's Disco                                       |  |  |  |
| ACOUSTIC  | 00 · 000p000                                                                     |                                                                                  |                                                                                    |  |  |  |
| ACOUSTIC  | 46: Unplugged 1<br>47: Unplugged 2<br>48: Unplugged 3<br>49: Solo Piano Pop      | 50 : Baroque<br>51 : New Age<br>52 : Kids 1<br>53 : Kids 2                       | 54 : March 4/4<br>55 : March 6/8<br>56 : March                                     |  |  |  |
| POP       | ·                                                                                |                                                                                  |                                                                                    |  |  |  |
| OLDIES    | 57 : Florida Keys<br>58 : Funky Pop<br>59 : Pop 16<br>60 : 8 Beat Pop            | 61 : Piano Pop<br>62 : Country Pop<br>63 : Easy Pop<br>64 : Pop 8 Beat           | 65 : Movie Theme<br>66 : Dance Pop<br>67 : Folk<br>68 : Disco                      |  |  |  |
| OLDIES    | 69 : Stride Piano<br>70 : Ragtime<br>71 : Hawaiin<br>72 : Hula                   | 73 : SoloPianoBoogie<br>74 : Vienna Waltz<br>75 : Fox Trot<br>76 : Western Movie | 77 : Boogie<br>78 : Classiccal Piano<br>79 : Muesette Waltz<br>80 : Piano Showtime |  |  |  |
| ROCK      | a. B:                                                                            | 05 DI                                                                            | 00.14.10                                                                           |  |  |  |
| ROCK      | 81 : Rock n Roll<br>82 : Jerry Lee<br>83 : Bluegrass<br>84 : Slow Blues          | 85 : Blues<br>86 : Country 2/4<br>87 : Country Piano<br>88 : Country Train       | 89 : Mod Country<br>90 : Country<br>91 : Country Waltz                             |  |  |  |
| LATIN     | 00 14 1 5 1                                                                      | 00 BI :                                                                          | 400 B II 6                                                                         |  |  |  |
| LATIN     | 92 : Mambo Band<br>93 : Beguine<br>94 : Cha Cha<br>95 : Cha Cha 2                | 96 : Rhumba<br>97 : Rhumba 2<br>98 : Mex Polka<br>99 : Polka                     | 100 : Polka 2                                                                      |  |  |  |

## DRUM KIT LIST

#### **DRUM KIT LIST 1**

Note: In the first title row the number in the bracket, after the kit name, is the MIDI program number. The Drum kits name and number that are shown on the LCD display are listed in the second title row. The "No." refers to MIDI note number, and "Key" refers to the key on the piano. A blank space in the table mean there is no sound there. Keys from A0 to D1 sound as timpani, except for in Kit 9, the effects kit. Keys from E6 to C8 sound the same as the D#1 to B6 keys.

| NoKey                        | Standard (0)              | Room (8)                  | Power (16)                | Electronic (24)           | TR-808 (25)               |
|------------------------------|---------------------------|---------------------------|---------------------------|---------------------------|---------------------------|
|                              | P-1: Standard             | P-2: Room                 | P-3: Power                | P-4: Electronic           | P-5: TR-808               |
| 27-E <sup>b</sup> 1          | High Q                    | High Q                    | High Q                    | High Q                    | High Q                    |
| 28-E1                        | Slap                      | Slap                      | Slap                      | Slap                      | Slap                      |
| 29-F1                        | Scratch Push              | Scratch Push              | Scratch Push              | Scratch Push              | Scratch Push              |
| 30-F#1                       | Scratch Pull              | Scratch Pull              | Scratch Pull              | Scratch Pull              | Scratch Pull              |
| 31-G1                        | Stick                     | Stick                     | Stick                     | Stick                     | Stick                     |
| 32-G#1                       | Square Click              | Square Click              | Square Click              | Square Click              | Square Click              |
| 33-A1                        | Metronome Click           | Metronome Click           | Metronome Click           | Metronome Click           | Metronome Click           |
| 34-B <sup>b</sup> 1          | Metronome Bell            | Metronome Bell            | Metronome Bell            | Metronome Bell            | Metronome Bell            |
| 35-B1                        | Kick Drum 2               | Kick Drum 2               | Kick Drum 2               | Kick Drum 2               | Kick Drum 2               |
| 36-C2                        | Kick Drum 1               | Kick Drum 1               | Power Kick Drum           | Elec Kick Drum            | Synth Kick Drum 1         |
| 37-C#2                       | Side Stick                | Side Stick                | Side Stick                | Side Stick                | Synth Side Stick          |
| 38-D2                        | Snare Drum 2              | Snare Drum 2              | Power Snare Drum 2        | Elec Snare Drum 2         | Synth Snare Drum          |
| 39-E <sup>b</sup> 2          | Hand Clap                 | Hand Clap                 | Hand Clap                 | Hand Clap                 | Hand Clap                 |
| 40-E2                        | Snare Drum 1              | Snare Drum 1              | Power Snare Drum 1        | Power Snare Drum 1        | Snare Drum 1              |
| 41-F2                        | Low Floor Tom 2           | Room Low Floor Tom 2      | Low Floor Tom 2           | Elec Low Floor Tom 2      | Synth Low Floor Tom 2     |
| 42-F#2                       | Close Hi-hat              | Close Hi-hat              | Close Hi-hat              | Close Hi-hat              | Synth Close Hi-hat        |
| 43-G2                        | Low Floor Tom 1           | Room Low Floor Tom 1      | Low Floor Tom 1           | Elec Low Floor Tom 1      | Synth Low Floor Tom 1     |
| 44-G#2                       | Pedal Hi-hat              | Pedal Hi-hat              | Pedal Hi-hat              | Pedal Hi-hat              | Synth Pedal Hi-hat        |
| 45-A2                        | Low Tom                   | Room Low Tom              | Low Tom                   | Elec Low Tom              | Synth Low Tom             |
| 46-B <sup>b</sup> 2          | Open Hi-hat               | Open Hi-hat               | Open Hi-hat               | Open Hi-hat               | Synth Open Hi-hat         |
| 47-B2                        | Low-mid Tom               | Room Low-mid Tom          | Low-mid Tom               | Elec Low-mid Tom          | Synth Low-mid Tom         |
| 48-C3                        | Hi-mid Tom                | Room Hi-mid Tom           | Hi-mid Tom                | Elec Hi-mid Tom           | Synth Hi-mid Tom          |
| 49-C#3                       | Crash Cymbal 1            | Crash Cymbal 1            | Crash Cymbal 1            | Crash Cymbal 1            | Synth Crash Cymbal 1      |
| 50-D3                        | High Tom                  | Room High Tom             | High Tom                  | Elec High Tom             | Synth High Tom            |
| 51-E <sup>b</sup> 3          | Ride Cymbal 1             | Ride Cymbal 1             | Ride Cymbal 1             | Ride Cymbal 1             | Ride Cymbal 1             |
| 51-E 3                       | Chinese Cymbal            | Chinese Cymbal            | Chinese Cymbal            | Reverse Cymbal            | Chinese Cymbal            |
| 52-L3<br>53-F3               | Ride Bell                 | Ride Bell                 | Ride Bell                 | Ride Bell                 | Ride Bell                 |
| 54-F#3                       | Tambourine                | Tambourine                | Tambourine                | Tambourine                | Tambourine                |
| 55-G3                        | Splash Cymbal             | Splash Cymbal             | Splash Cymbal             | Splash Cymbal             | Splash Cymbal             |
| 56-G#3                       | Cowbell                   | Cowbell                   | Cowbell                   | Cowbell                   | Cowbell                   |
| 57-A3                        | Crash Cymbal 2            | Crash Cymbal 2            | Crash Cymbal 2            | Crash Cymbal 2            | Crash Cymbal 2            |
| 57-A3<br>58-B <sup>b</sup> 3 | Vibra Slap                | Vibra Slap                | Vibra Slap                | Vibra Slap                | Vibra Slap                |
| 59-B3                        | Ride Cymbal 2             | Ride Cymbal 2             | Ride Cymbal 2             | Ride Cymbal 2             | Ride Cymbal 2             |
| 60-C4                        |                           | Hi Bongo                  | •                         | Hi Bongo                  |                           |
| 60-C4<br>61-C#4              | Hi Bongo<br>Low Bongo     | Low Bongo                 | Hi Bongo<br>Low Bongo     | Low Bongo                 | Hi Bongo<br>Low Bongo     |
|                              |                           | · ·                       | ū                         |                           |                           |
| 62-D4<br>63-E <sup>b</sup> 4 | Mute Conga                | Mute Conga                | Mute Conga                | Mute Conga                | Mute Conga                |
| 64-E4                        | Hi Conga                  | Hi Conga                  | Hi Conga                  | Hi Conga                  | Hi Conga                  |
| 65-F4                        | Low Conga<br>High Timbale | Low Conga<br>High Timbale | Low Conga<br>High Timbale | Low Conga<br>High Timbale | Low Conga<br>High Timbale |
| 66-F#4                       | Low Timbale               | Low Timbale               | Low Timbale               | Low Timbale               |                           |
|                              |                           |                           |                           |                           | Low Timbale               |
| 67-G4<br>68-G#4              | High Agogo                | High Agogo                | High Agogo                | High Agogo                | High Agogo                |
|                              | Low Agogo                 | Low Agogo<br>Cabasa       | Low Agogo                 | Low Agogo                 | Low Agogo                 |
| 69-A4<br>70-B⁵4              | Cabasa                    |                           | Cabasa                    | Cabasa                    | Cabasa                    |
| 70-B°4<br>71-B4              | Maracas<br>Short Whistle  | Maracas                   | Maracas                   | Maracas                   | Maracas<br>Short Whistle  |
|                              |                           | Short Whistle             | Short Whistle             | Short Whistle             |                           |
| 72-C5                        | Long Whistle              | Long Whistle              | Long Whistle              | Long Whistle              | Long Whistle              |
| 73-C#5                       | Short Guiro               | Short Guiro               | Short Guiro               | Short Guiro               | Short Guiro               |
| 74-D5                        | Long Guiro                | Long Guiro                | Long Guiro                | Long Guiro                | Long Guiro                |
| 75-E <sup>b</sup> 5          | Claves                    | Claves                    | Claves                    | Claves                    | Claves                    |
| 76-E5                        | Hi Wood Block             | Hi Wood Block             | Hi Wood Block             | Hi Wood Block             | Hi Wood Block             |
| 77-F5                        | Low Wood Block            | Low Wood Block            | Low Wood Block            | Low Wood Block            | Low Wood Block            |
| 78-F#5                       | Mute Cuica                | Mute Cuica                | Mute Cuica                | Mute Cuica                | Mute Cuica                |
| 79-G5                        | Open Cuica                | Open Cuica                | Open Cuica                | Open Cuica                | Open Cuica                |
| 80-G#5                       | Mute Triangle             | Mute Triangle             | Mute Triangle             | Mute Triangle             | Mute Triangle             |
| 81-A5                        | Open Triangle             | Open Triangle             | Open Triangle             | Open Triangle             | Open Triangle             |
| 82-B <sup>b</sup> 5          | Cabasa                    | Cabasa                    | Cabasa                    | Cabasa                    | Cabasa                    |
| 83-B5                        | Shaker                    | Shaker                    | Shaker                    | Shaker                    | Shaker                    |
| 84-C6                        | Belltree                  | Belltree                  | Belltree                  | Belltree                  | Belltree                  |
| 85-C#6                       | Castanets                 | Castanets                 | Castanets                 | Castanets                 | Castanets                 |
| 86-D6                        | Mute Surdo                | Mute Surdo                | Mute Surdo                | Mute Surdo                | Mute Surdo                |
| 87-E <sup>b</sup> 6          | Open Surdo                | Open Surdo                | Open Surdo                | Open Surdo                | Open Surdo                |
|                              |                           |                           |                           |                           |                           |

#### **DRUM** KIT LIST

DRUM KIT LIST 2

Note: In the first title row the number in the bracket, after the kit name, is the MIDI program number. The Drum kits name and number that are shown on the LCD display are listed in the second title row. The "No." refers to MIDI note number, and "Key" refers to the key on the piano. A blank space in the table mean there is no sound there. Keys from A0 to D1 sound as timpani, except for in Kit 9, the effects kit. Keys from E6 to C8 sound the same as the D#1 to B6 keys.

| NoKey                                                    | Jazz (32)                           | Brush (40)                          | Orchestra (48)          | Effects (56)           |
|----------------------------------------------------------|-------------------------------------|-------------------------------------|-------------------------|------------------------|
|                                                          | P-6: Jazz                           | P-7: Brush                          | P-8: Orchestra          | P-10: SFX              |
| 27-E⁵1                                                   | High Q                              | High Q                              | High Q                  |                        |
| 28-E1                                                    | Slap                                | Slap                                | Slap                    |                        |
| 29-F1                                                    | Scratch Push                        | Scratch Push                        | Scratch Push            |                        |
| 30-F#1                                                   | Scratch Pull                        | Scratch Pull                        | Scratch Pull            |                        |
| 31-G1                                                    | Stick                               | Stick                               | Stick                   |                        |
| 32-G#1                                                   | Square Click                        | Square Click                        | Square Click            |                        |
| 33-A1                                                    | Metronome Click                     | Metronome Click                     | Metronome Click         |                        |
| 34-B⁵1                                                   | Metronome Bell                      | Metronome Bell                      | Metronome Bell          |                        |
| 35-B1                                                    | Jazz Bass Drum                      | Jazz Bass Drum                      | Orche Bass Drum 2       |                        |
| 36-C2                                                    | 70 Bass Drum 1                      | 70 Bass Drum                        | Orche Bass Drum 1       |                        |
| 37-C#2                                                   | Side Stick                          | Side Stick                          | Side Stick              |                        |
| 38-D2                                                    | Snare Drum 2                        | Brush Tap                           | Orche Snare Drum 2      |                        |
| 39-E <sup>b</sup> 2                                      | Hand Clap                           | Brush Slap                          | Hand Clap               | High-Q                 |
| 40-E2                                                    | Snare Drum 1                        | Brush Swirl                         | Orche Snare Drum 1      | Slap                   |
| 41-F2                                                    | Low Floor Tom 2                     | Low Floor Tom 2                     | Timpani F               | Scratch Push           |
| 42-F#2                                                   | Close Hi-hat                        | Close Hi-hat                        | Timpani F#              | Scratch Pull           |
| 43-G2                                                    | Low Floor Tom 1                     | Low Floor Tom 1                     | Timpani G               | Stick                  |
| 44-G#2                                                   | Pedal Hi-hat                        | Pedal Hi-hat                        | Timpani G#              | Square Click           |
| 45-A2                                                    | Low Tom                             | Low Tom                             | Timpani A               | Metronome Click        |
| 46-B <sup>b</sup> 2                                      | Open Hi-hat                         | Open Hi-hat                         | Timpani A#              | Metronome Bell         |
| 47-B2                                                    | Low-mid Tom                         | Low-mid Tom                         | Timpani B               | Gtr. Cut Noise1 (down) |
| 48-C3                                                    | Hi-mid Tom                          | Hi-mid Tom                          | Timpani C               | Gtr. Cut Noise2 (up)   |
| 49-C#3                                                   | Crash Cymbal 1                      | Crash Cymbal 1                      | Timpani C#              | Bass Slap              |
| 50-D3                                                    | High Tom                            | High Tom                            | Timpani D               | Bass Pick              |
| 51-E <sup>b</sup> 3                                      | Ride Cymbal 1                       | Ride Cymbal 1                       | Timpani D#              | Key Click              |
| 52-E3                                                    | Chinese Cymbal                      | Chinese Cymbal                      | Timpani E               | Laughing               |
| 53-F3                                                    | Ride Bell                           | Ride Bell                           | Timpani F               | Screaming              |
| 54-F#3                                                   | Tambourine                          | Tambourine                          | Tambourine              | Punch                  |
| 55-G3                                                    | Splash Cymbal                       | Splash Cymbal                       | Splash Cymbal           | Heart Beat             |
| 56-G#3                                                   | Cowbell                             | Cowbell                             | Cowbell                 | Footstep 1             |
| 57-A3                                                    | Crash Cymbal 2                      | Crash Cymbal 2                      | Orche Crash Cymbal      | Footstep 2             |
| 58-B <sup>b</sup> 3                                      | Vibra Slap                          | Vibra Slap                          | Vibra Slap              | Applause               |
| 59-B3                                                    | Ride Cymbal 2                       | Ride Cymbal 2                       | Orche Cymbal            | Door Creaking          |
| 60-C4                                                    | Hi Bongo                            | Hi Bongo                            | Hi Bongo                | Door Closing           |
| 61-C#4                                                   | Low Bongo                           | Low Bongo                           | Low Bongo               | Scratch                |
| 62-D4                                                    | Mute Conga                          | Mute Conga                          | Mute Conga              | Wind Chime             |
| 63-E <sup>b</sup> 4                                      | Hi Conga                            | Hi Conga                            | Hi Conga                | Car Engine Starting    |
| 64-E4                                                    | Low Conga                           | Low Conga                           | Low Conga               | Car Crash              |
| 65-F4                                                    | High Timbale                        | High Timbale                        | High Timbale            | Car Pass               |
| 66-F#4                                                   | Low Timbale                         | Low Timbale                         | Low Timbale             | Police Siren           |
| 67-G4                                                    | High Agogo                          | High Agogo                          | High Agogo              | Train                  |
| 68-G#4                                                   | Low Agogo                           | Low Agogo                           | Low Agogo               | Jet Plane              |
| 69-A4                                                    | Cabasa                              | Cabasa                              | Cabasa                  | Helicopter             |
| 70-Bb4                                                   | Maracas                             | Maracas                             | Maracas                 | Starship               |
| 71-B4                                                    | Short Whistle                       | Short Whistle                       | Short Whistle           | Gun Shot               |
| 72-C5                                                    | Long Whistle                        | Long Whistle                        | Long Whistle            | Laser Gun              |
| 73-C#5                                                   | Short Guiro                         | Short Guiro                         | Short Guiro             | Explosion              |
| 74-D5                                                    | Long Guiro                          | Long Guiro                          | Long Guiro              | Horse Gallop           |
| 75-E <sup>b</sup> 5                                      | Claves                              | Claves                              | Claves                  | Birds                  |
| 76-E5                                                    | Hi Wood Block                       | Hi Wood Block                       | Hi Wood Block           | Rain                   |
| 77-F5                                                    | Low Wood Block                      | Low Wood Block                      | Low Wood Block          | Thunder                |
| 78-F#5                                                   | Mute Cuica                          | Mute Cuica                          | Mute Cuica              | Wind                   |
| 79-G5                                                    | Open Cuica                          | Open Cuica                          | Open Cuica              | Sea Shore              |
| 80-G#5                                                   | Mute Triangle                       | Mute Triangle                       | Mute Triangle           | Stream                 |
| 81-A5                                                    | Open Triangle                       | Open Triangle                       | Open Triangle           | Bubble                 |
|                                                          | Cabasa                              | Cabasa                              | Cabasa                  |                        |
| 82-B <sup>b</sup> 5                                      |                                     | Shaker                              | Shaker                  |                        |
| 82-B <sup>b</sup> 5<br>83-B5                             | Shaker                              |                                     |                         |                        |
| 82-B <sup>5</sup><br>83-B5<br>84-C6                      | Belltree                            | Belltree                            | Belltree                |                        |
| 82-B <sup>b</sup> 5<br>83-B5<br>84-C6<br>85-C#6          | Belltree<br>Castanets               | Belltree<br>Castanets               | Castanets               |                        |
| 82-B <sup>b</sup> 5<br>83-B5<br>84-C6<br>85-C#6<br>86-D6 | Belltree<br>Castanets<br>Mute Surdo | Belltree<br>Castanets<br>Mute Surdo | Castanets<br>Mute Surdo |                        |
| 82-B <sup>6</sup> 5<br>83-B5<br>84-C6<br>85-C#6          | Belltree<br>Castanets               | Belltree<br>Castanets               | Castanets               |                        |

## **SPECIFICATIONS**

#### **SPECIFICATIONS**

**PIANO** 

88-note, Graded Hammer-Action piano

POLYPHONY: 64

VOICES 128 Voices

16 quick select voice buttons

**VOICE MODE** 

Upper

Layer (dual) voice Lower (split) voice

AUTO ACCOMPANIMENT STYLE

100 Auto accompaniment styles ten quick select style buttons

AUTO BASS CHORD MODE

One Finger Fingered Piano Off

**CONTROLS** 

Power: On/Off

Main Volume Control: Min-Max

Bass Level Treble Level

Microphone Volume Level Microphone Echo Level

Accomp Volume/Piano Volume Balance

DISPLAY: Graphic Backlit LCD

REGISTRATION MEMORY: 24

**DEMONSTRATION: 13 songs plus** 

55 Lesson songs

RECORDING: Four melody tracks and

one accompaniment track

SD Memory Card Reader: Secure Digital Memory Card for Record or Playback Options Floppy Disk: 1.4mb Floppy Disk Drive for

Record or Playback Options

ACCOMPANIMENT CONTROL

Synchronized Start Introduction/Ending

Start/Stop

Fill-In

Fill to Variation

Fade

Auto harmony (three types)

SETUP CONTROL

Performance: Velocity, Split point, Transpose, Screen Hold, Tune, Fixed Level, Fade Time, Octave Shift

Key Mode: Manual Bass, Lower Hold

Harmony: Trio, Duet, Octave Sustain: Upper, Layer, Lower

Reverb: 8 Reverb settings, Upper, Layer, Lower Levels Effects: 8 Effects settings, Upper, Layer, Lower Levels Chord (Accomp Finger Mode): One Finger, Fingered,

Piano, OFF

Pedal Assign: Start/Stop, Fill, Intro/Ending, Lower Hold Percussion Setup: OFF, 8 Drum Kits, 1 Sound Effect Kit Metronome Setup: Time Signature, Tempo, Sound, Volume

**AUXILIARY JACKS** 

Headphone x 2 Line In - Stereo Line Out - Stereo

Power In MIDI In/Out USB

**PEDALS** 

Sustain Pedal

Assignable Function Pedal

Soft Pedal

VOLTAGE: AC 120V

AMPLIFIER: 60W X 60W, 6 speakers

**DIMENSIONS** 

58.5"W X 41"D X 33.5"H

WEIGHT: 245 lbs

STANDARD ACCESSORIES

AC Chord

Owner's manual

#### **QUESTIONS AND/OR PROBLEMS**

#### Where is the serial number on my piano?

The serial number of the piano should be directly underneath the piano on the right hand side near the floppy disk drive.

#### Where can I buy recorded disks to play in my piano?

Visit www.suzukimusic.com/GP-3.

You may purchase from other outlets but please remember to order only Standard MIDI File (SMF) floppy disks.

**Problem:** Power is not coming on.

- 1. Check to make sure that the Piano is plugged into the AC Outlet Properly.
- 2. Have qualified technician check fuses under top lid.
- 3. Call Suzuki customer service department (858-566-9710) for assistance.

**Problem:** Keyboard's Control Panel Buttons don't operate or operate strangely.

- 1. Please see the next pages for how to do a Hard Reset on your Piano.
- 2. Call Suzuki customer service department (858-566-9710) for assistance.

**Problem:** All pedals do not work.

- 1. Check that the pedal rods are properly aligned beneath the piano.
- 2. Call Suzuki customer service department (858-566-9710) for assistance.

Problem: "Blue screen" no control panel lights.

- 1. Please see the next problem for how to do a Hard Reset on your Piano.
- 2. Have a qualified technician check fuses under top lid.
- 3. Call Suzuki customer service department (858-566-9710) for assistance.

**Problem:** How do you perform a "hard reset".

Just like with your home computer, every now and then you may have to perform a Hard Reset on your Piano to clear its memory of any software conflicts.

With unit turned off depress and hold down the 2 tempo buttons. Turn power on while holding the 2 buttons for 10 seconds..

Piano will now be at its factory default settings.

All user memory has also been reset and therefore erased.

Problem: Disk Drive is not working.

- 1. Try one of the Suzuki Demonstration Floppy Disks.
- 2. Call Suzuki customer service department for assistance.

**Problem:** Piano does power up, but no sound is heard.

- 1. Make sure that the Balance Slider Knob is in the center position.
- 2. Check the headphone connection to see if headphones are plugged in.
- 3. Test the piano with Headphones for sound.
- 4. Call Suzuki customer service department for assistance.

Problem: Disk drive seams too slow on play back.

- 1. Try using a different floppy disk.
- 2. Call Suzuki customer service department for assistance.

**Problem:** There are no lyrics being displayed on the screen.

- 1. Try a known working floppy disk that has lyric files not just song files.
- 2. Press Lyric LCD Screen Menu Button to display the lyrics.
- 3. Call Suzuki customer service department for assistance.

## NOTES

## WARRANTY

This product, except the exterior cosmetic parts, is warranted by the Suzuki Corporation to the original purchaser to be free from defects in material and workmanship under normal use as follows:

- 1. For a period of one year from the date of purchase, the Suzuki Corporation will pay the labor charges to repair the defective product. After this one year period, you must pay all labor charges.
- 2. In addition, the Suzuki Corporation will supply, at no charge, new or rebuilt replacements for defective parts for a period of one year from the date of purchase.

In the event repairs are needed, the original purchaser will return the product to an Authorized Suzuki Retail Center with the proof of purchase. The dealer will then repair the product or return it to the Suzuki distribution center in San Diego, California for repairs. Upon completion of the repair, the unit will be returned to the customer. This warranty will not apply to this product if it has been misused, abused, or altered. This warranty is void if the product has been opened. Without limiting the foregoing, bending, dropping of unit, or visible cracks and/or scratches are presumed to be defects resulting from misuse or abuse.

Neither this warranty nor any other warranty expressed or implied, including implied warranties of merchantable, shall extend beyond the warranty period. No responsibility is assumed for any incidental or consequential damages.

#### In the United States Contact:

Suzuki Corporation San Diego Distribution Center P.O. Box 261030 San Diego, CA 92196

In all other Countries Contact: Original retailer where product was purchased for additional warranty details.

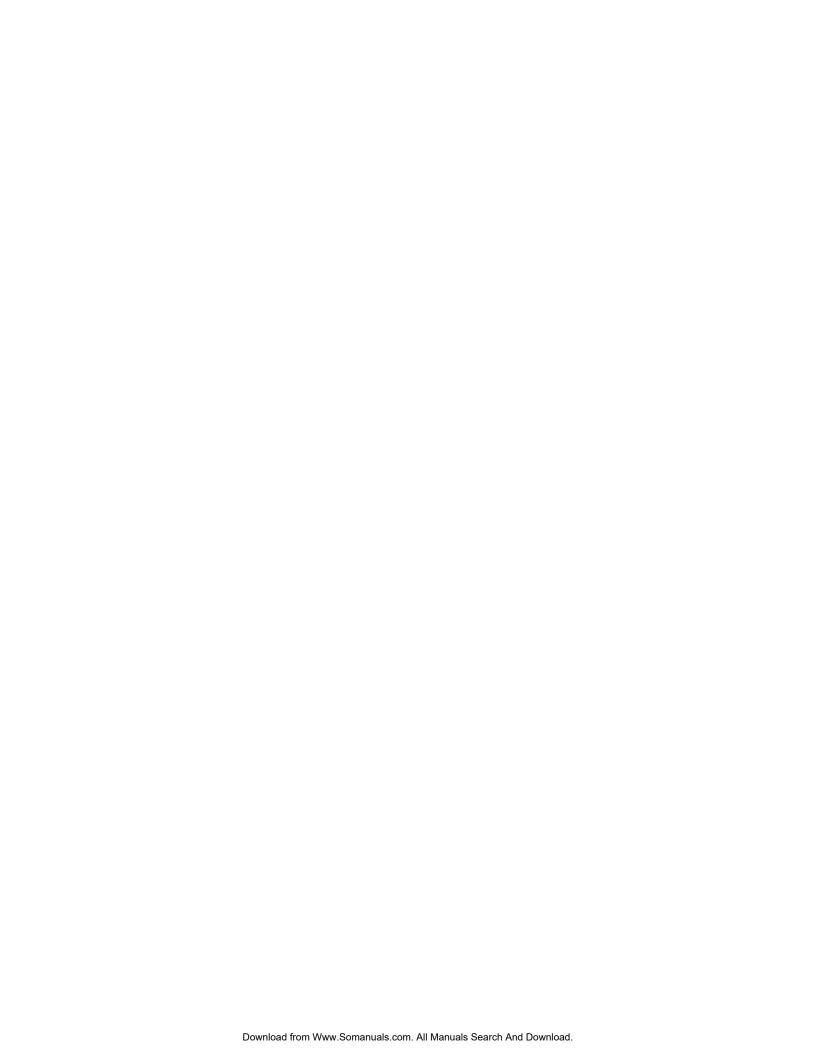

# **SUZUKI**

Mini-Grand Digital Piano

GP-3

**OWNER'S MANUAL** 

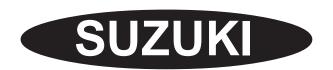

P.O. BOX 261030 SAN DIEGO, CALIFORNIA 92196 (858) 566-9710

Visit us on the web at www.suzukimusic.com

Copyright 2005 Suzuki Musical Instrument Corporation

Download from Www.Somanuals.com. All Manuals Search And Download.

Free Manuals Download Website

http://myh66.com

http://usermanuals.us

http://www.somanuals.com

http://www.4manuals.cc

http://www.manual-lib.com

http://www.404manual.com

http://www.luxmanual.com

http://aubethermostatmanual.com

Golf course search by state

http://golfingnear.com

Email search by domain

http://emailbydomain.com

Auto manuals search

http://auto.somanuals.com

TV manuals search

http://tv.somanuals.com